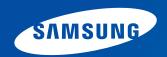

# **User Guide**

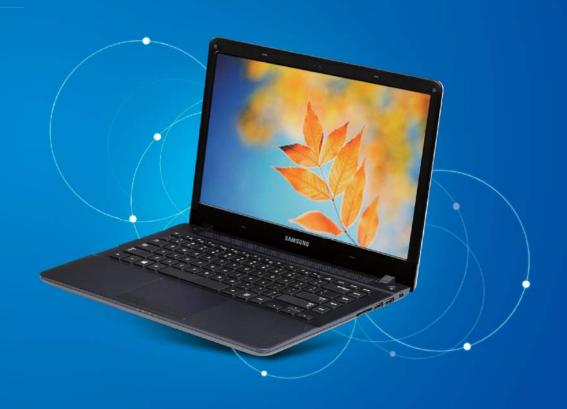

#### **Contents**

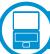

#### **Chapter 1. Getting Started**

- 3 Before You Start
- **5** Safety Precautions
- **20** Proper Posture During Computer Use
- 23 Overview
- **Turning the Computer On and Off**

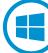

#### **Chapter 2. Using Windows**

- **32 What is Microsoft Windows?**
- 33 Screen At a Glance
- 35 Using the Charms
- 37 Using Apps
- 42 Windows Hot Key Function

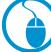

#### **Chapter 3. Using the computer**

- 44 Keyboard
- 47 Touchpad
- 51 Memory Card
- 54 Connecting an External Display Device
- 59 Adjusting the Volume
- 61 LCD Brightness Control
- **63** Wired Network
- 66 Wireless Network (Optional)
- **68** Samsung Software Update

- 69 Diagnosing the Computer Status and Troubleshooting
- **70** Using the Security Slot

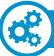

#### **Chapter 4. Settings and Upgrade**

- **72** BIOS Setup
- 74 Setting a Boot Password
- 77 Changing the Boot Priority
- **78** Upgrading Memory
- 81 Battery

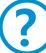

#### **Chapter 5. Troubleshooting**

- **Recovering/Backing up the Computer (Optional)**
- 93 Reinstalling Windows (Optional)
- 96 Q&A

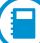

#### **Chapter 6. Appendix**

- 101 Important Safety Information
- 103 Replacement Parts and Accessories
- **105** Regulatory Compliance Statements
- 118 WEEE Symbol Information
- 119 Samsung Packaging Take-Back Program
- 120 TCO Certified (for corresponding models only)
- 121 **Product Specifications**
- 123 Glossary

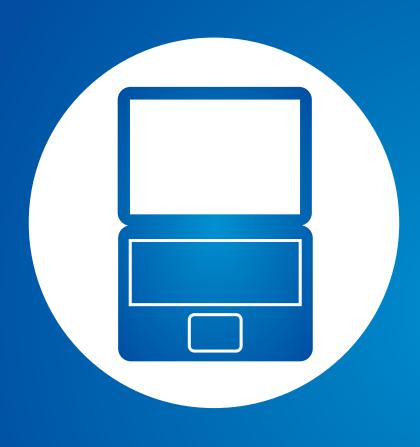

# **Chapter 1. Getting Started**

| Before You Start                   | 3  |
|------------------------------------|----|
| Safety Precautions                 | 5  |
| Proper Posture During Computer Use | 20 |
| Overview                           | 23 |
| Turning the Computer On and Off    | 28 |
|                                    |    |
|                                    |    |
|                                    |    |

Before reading the User Guide, first check the following information.

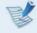

- Optional items, some devices and software referred to in the User Guide may not be provided and/or changed by upgrade.
  - Note that the computer environment referred in the User Guide may not be the same as your own environment.
- The pictures used for the cover and the main body in the User Manual are those of the representative model of each series and may differ from the actual appearance of the product.
- This guide decribes procedures for using both the mouse and the touchpad.
- This manual has been written for the Windows 8.1 operating system. The descriptions and figures may differ depending on the installed operating system.
- The User guide supplied with this computer may vary depending on your model.

#### **Safety Precaution Notations**

| lcon        | Notation | Description                                                                                                    |
|-------------|----------|----------------------------------------------------------------------------------------------------|
| $\bigwedge$ | Warning  | Failure to follow instructions marked with this symbol, may cause personal injury and or fatality.                   |
| $\wedge$    | Caution  | Failure to follow instructions marked with this symbol, may cause slight injury to yourself or damage your property. |

#### **Text Notations**

| lcon | Notation | Description                                                                        |
|------|----------|------------------------------------------------------------------------------------|
|      | Caution  | Content included in this section includes information required about the function. |
|      | Note     | Content included in this section includes helpful information to use the function. |

#### Copyright

#### © 2014 Samsung Electronics Co., Ltd.

Samsung Electronics Co., Ltd. owns the copyright of this manual.

No part of this manual may be reproduced or transmitted in any form or by any means, electronic or mechanical, without the consent of Samsung Electronics Co., Ltd.

The information in this document is subject to change without notice due to improving the performance of the product.

Samsung Electronics shall not be liable for any data loss. Please take care to avoid losing any important data and backup your data to prevent any such data loss.

#### **OS and Software Support**

If you change the product's factory OS (Operating System) to another OS or if you install software which is not supported by the product's original factory OS, you will not receive any technical support, product exchange or refund. And a fee will be charged when requesting a service.

Please use your computer with the original factory OS. If you install an OS other than the factory OS, data may be deleted or the computer may not start.

# **About the Product Capacity Representation Standard**

#### About the capacity representation of the storage

The capacity of the storage device (HDD, SSD) of the manufacturer is calculated assuming that 1KB=1,000 Bytes.

However, the operating system (Windows) calculates the storage device capacity assuming that 1KB=1,024 Bytes, and therefore the capacity representation of the HDD in Windows is smaller than the actual capacity due to the difference in capacity calculation. (E.g. For a 80GB HDD, Windows represents the capacity as 74.5GB, 80x1,000x1,000x1,000 byte/(1,024x1,024x1,024)byte = 74.505GB)

The actual available HDD capacity may differ depending on the model. The capacity may be smaller since some S/W and programs that provide user convenience, such as Recovery, may reside in a hidden area of the HDD.

#### **About Memory Capacity Representation**

The memory capacity reported in Windows is less than the actual capacity of memory.

This is because BIOS or a video adapter uses a portion of memory or claims it for further use.

(E.g. For 1GB(=1,024MB) memory installed, Windows may report the capacity as 1,022MB or less)

For your security and to prevent damage, please read the following safety instructions carefully.

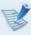

Since this is commonly applied to Samsung computers, some pictures may differ from actual products.

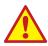

#### Warning

Failure to follow instructions marked with this symbol may cause personal injury and even fatality.

#### **Installation Related**

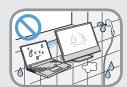

Do not install the product in places exposed to humidity such as bathrooms.

There is a danger of electric shock. Use the product within the operating conditions specified in the Manufacturers User Guide.

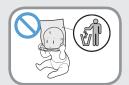

Keep the plastic bags out of the reach of children.

There is a danger of suffocation.

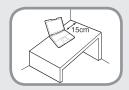

Keep a distance of 15cm or more between the computer and the wall and do not place any objects between them.

This may increase the internal temperature of the computer and may cause an injury.

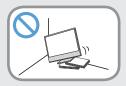

Do not install the computer on a slant or a place prone to vibrations, or avoid using the computer in that location for a long time.

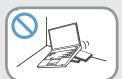

This increases the risk that a malfunction or damage to the product will occur.

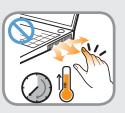

Be careful that people are not exposed to the computer's ventilator, adapter, etc., as they generate heat over a long period of time when your PC is powered on.

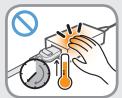

Exposing a part of your body close to the heat from the vent or AC adapter for long periods of time may cause a burn.

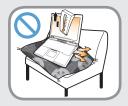

Avoid blocking the vent at the bottom or side of the computer when using it on a bed or cushion.

If the vent is blocked, there is a danger of damaging the computer or overheating the inside of the computer.

Failure to follow instructions marked with this symbol may cause personal injury and even fatality.

#### **Power Related**

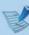

The power plug and wall outlet figures may differ depending on the country specifications and the product model.

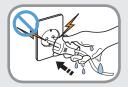

Do not touch the main plug or power cord with wet hands.

There is a danger of electric shock.

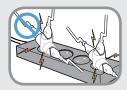

Do not exceed the standard capacity (voltage/current) of a multiplug or power outlet extension when using it for the product.

There is a danger of electric shock or fire hazard.

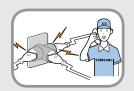

If the power cord or power outlet makes a noise, disconnect the power cord from the wall outlet and contact a service center.

There is a danger of electric shock or fire hazard.

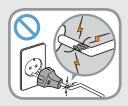

Do not use a damaged or loose main plug or power cord or power outlet.

There is a danger of electric shock or fire hazard.

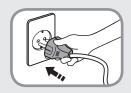

Plug the power cord firmly into the power outlet and AC adapter.

Failure to do so may cause fire hazard.

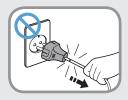

Do not unplug the power cord by pulling the cable only.

If the cord is damaged, it may cause electric shock.

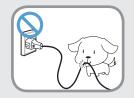

Do not bend the power cord excessively or do not place a heavy object over the power cord. It is especially important to keep the power cord out of reach of infants and pets.

If the cord is damaged, it may cause electric shock or fire.

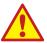

Failure to follow instructions marked with this symbol may cause personal injury and even fatality.

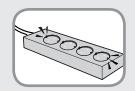

Connect the power cord to an outlet or multiple power plug (extended cable) with a ground terminal.

Failure to do so may result in electric shock.

When the power supply is ungrounded, the current may leak resulting in electric shock.

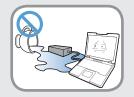

If water or other conductive substances (e.g. liquid, dust, metal powders, pencil leads, etc.) enter the power input jack, AC adapter or the computer, disconnect the power cord and contact the service center.

If the notebook computer has an external type (removable) battery, separate the battery also.

Damage to the device within the computer may cause electric shock or fire hazard.

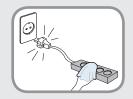

Keep the power cord or outlet clean so that they are not covered with dust.

Failure to do so may result in fire.

#### **AC Adapter Usage Precautions**

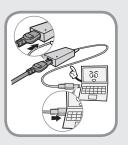

Connect the power cord to the AC adapter firmly.

Otherwise, there is a danger of fire due to an incomplete contact.

Use only the AC adapter supplied with the product.

Using another adapter may cause the screen to flicker.

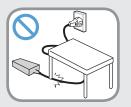

Do not place heavy objects on top of or step onto the power cord or AC adapter to avoid damaging the power cord or AC adapter.

If the cord is damaged, there is a danger of electric shock or fire.

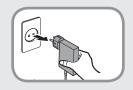

Unplug the wall-mount AC adapter (adapter and plug intergrated type) from the wall outlet while holding the body and pulling it in the direction of the arrow.

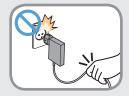

If you unplug the adapter by holding and pulling the cable, the adapter may be damaged and an electric shock, explosive sound or spark may occur as a result.

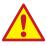

Failure to follow instructions marked with this symbol may cause personal injury and even fatality.

#### **Battery Usage Related**

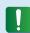

Please charge the battery fully before using the computer for the first time.

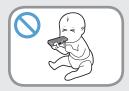

Keep the battery out of the reach of infants and pets, as they could put the battery into their mouths.

There is a danger of electric shock or choking.

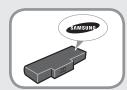

Use an authorized battery and AC adapter only.

Please use an authorized battery and adapter approved by Samsung Electronics.

Unauthorized batteries and adapters may not meet the proper safety requirements and may cause problems or malfunctions and result in an explosion or fire.

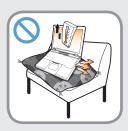

Do not use the computer in a badly ventilated location such as on bedding, on a pillow or cushion, etc, and do not use it in a location such as a room with floor heating as it may cause the computer to overheat.

Take care that the computer vents (on the side or the bottom) are not blocked especially in these environments. If the vents are blocked, the computer may overheat and it may cause a computer problem, or even an explosion.

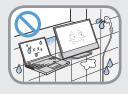

Do not use the computer in a humid location such as a bathroom or sauna.

Please use the computer within the recommended temperature and humidity ranges (10 - 32°C (50 - 90°F), 20 - 80% RH)

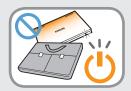

Do not close the LCD panel and put the computer into your bag to move it when it is still turned on.

If you put the computer into your bag without turning it off, the computer may overheat and there is a danger of fire. Shut the computer down properly before moving it.

Failure to follow instructions marked with this symbol may cause personal injury and even fatality.

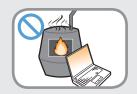

Never heat the product (or battery) or put the product (or battery) into a fire. Do not put or use the product (or battery) in a hot location such as a sauna, inside a vehicle exposed to the heat, and so on.

There is a danger of an explosion or fire.

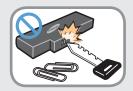

Take care not to allow metal objects such as a key or clip to touch the battery terminal (metal parts).

If a metal object touches the battery terminals, it may cause excessive current flow and it may damage the battery, or result in a fire.

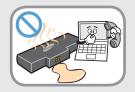

If liquid leaks out of the product (or battery) or there is a funny smell coming from the product (or battery), remove the the product (or battery) the computer and contact a service center.

There is a danger of an explosion or fire.

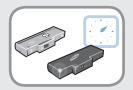

To use the computer safely, replace a dead battery with a new, authorized battery.

# **Cutting the Power to the Internal Battery** (for corresponding models only)

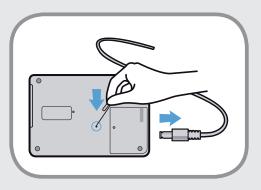

- For products with built-in batteries, customers cannot remove the battery.
- In the case of flooding, lightning or explosions, you can cut the battery power by inserting an object such as a paper clip into the [Emergency Hole] at the bottom of the computer.
- Disconnect the AC adapter and insert an object such as a paper clip into the hole at the bottom of the computer to cut the battery power.

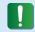

In the case of flooding, lightning or explosions, cut the battery power, do not reconnect the AC adapter, and immediately contact Samsung Electronics so that the appropriate countermeasures can be taken.

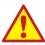

Failure to follow instructions marked with this symbol may cause personal injury and even fatality.

• Thereafter, if you connect the AC adapter, the battery power will be supplied again.

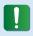

- Do not cut the battery power under normal conditions.
- This may result in data loss or a product malfunction.

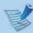

The location of the Emergency Hole may differ depending on the model.

#### **Usage Related**

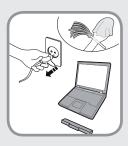

Disconnect all cables connected to the computer before cleaning it. If your notebook is an external & removable battery type, remove the external battery.

There is a danger of electric shock or damage to the product.

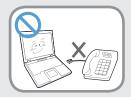

Do not connect a phone line connected to a digital phone to the modem.

There is a danger of a electric shock, fire or damage to the product.

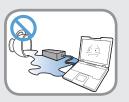

Do not place any container filled with water or chemicals over or near the computer.

If water or chemicals enter the computer, this may cause fire or electric shock.

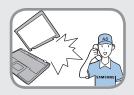

If the computer is broken or dropped, disconnect the power cord and contact a service center for a safety check.

If the notebook computer has an external type (removable) battery, separate the battery also.

Using a broken computer may cause electric shock or fire hazard.

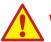

Failure to follow instructions marked with this symbol may cause personal injury and even fatality.

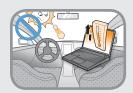

Avoid direct sunlight when the computer is in an air-tight location such as inside a vehicle.

There is a danger of a fire hazard. The computer may overheat and also present opportunity to thieves.

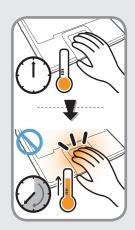

Do not use your computer for long periods of time while any part of your body is making direct contact with it. The temperature of the product may increase during normal operation.

This may result in harming or burning your skin.

#### **Upgrade Related**

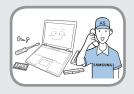

Be sure to upgrade the computer by yourself only if you have sufficient knowledge and ability.

If this is not the case, ask for assistance from the service center or an authorized engineer for the upgrade.

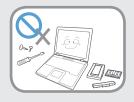

Be sure to upgrade only the parts specified in the user manual according to the procedures described in the user manual.

Do not disassemble any other parts or devices by yourself. There is a danger of a electric shock, fire or damage to the product.

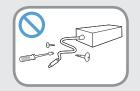

Never disassemble the power supply or AC adapter.

There is a danger of electric shock.

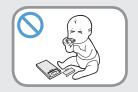

When removing the RTC (Real Time Clock) battery, keep it out of the reach of children as they could touch and/or swallow it.

There is a danger of choking. If a child has swallowed it, contact a doctor immediately.

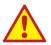

Failure to follow instructions marked with this symbol may cause personal injury and even fatality.

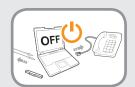

Before upgrading the computer, be sure to shutdown the computer first and then separate all connected cables. If the notebook computer has an external type (removable) battery, separate the battery, too.

Failure to do so may cause electric shock.

#### **Security and Movement Related**

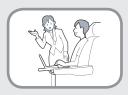

Follow the instructions for the relevant location (e.g., airplane, hospital, etc.) when using a wireless communication device (wireless LAN, Bluetooth, etc.).

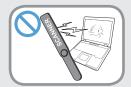

Avoid exposing a drive to magnetic fields. Security devices with magnetic fields include airport walk-through devices and security wands.

The airport security devices that check carry-on luggage, such as conveyor belts, use x-rays instead of magnetism and will not damage a drive.

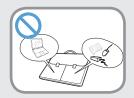

When carrying the notebook computer with other items, such as the adapter, mouse, books, etc, take care not to press anything against the notebook computer.

If a heavy object is pressed against the notebook computer, a white spot or stain may appear on the LCD. Therefore, take care not to apply any pressure to the notebook.

In this case, place the notebook computer in a separate compartment away from other objects.

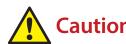

Failure to follow instructions marked with this symbol may cause slight injury or damage to the product.

#### **Installation Related**

Do not block the ports (holes), vents, etc. of the product and do not insert water or other conductive substances (e.g. liquid, dust, metal powders, pencil leads, etc.).

Damage to a component within the computer may cause electric shock or fire.

When using the computer with it lying on its side, place it so that the vents face upwards.

Failure to do so may cause the internal temperature of the computer to rise and the computer to malfunction or halt.

#### Do not place a heavy object over the product.

This may cause a problem with the computer. In addition, the object may fall and cause injury, or damage the computer.

#### **Battery Usage Related**

#### Dispose of worn-out batteries properly.

- There is a danger of fire or explosion.
- The battery disposal method may differ depending on your country and region. Dispose of the used battery in an appropriate way.

Do not throw or disassemble the battery and do not put it into water.

This may cause an injury, fire or explosion.

Use only a battery authorized by Samsung Electronics.

Failure to do so may cause an explosion.

Avoid contact with metal objects such as car keys or clips when keeping or carrying a battery.

Contact with a metal may cause excessive current and a high temperature and may damage the battery or cause a fire.

Charge the battery according to the instructions in the manual.

Failure to do so may cause an explosion or fire from damage to the product.

Do not heat the product (or battery) or expose it to heat (e.g., inside a vehicle during the summer).

There is a danger of explosion or fire.

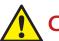

#### **Caution**

Failure to follow instructions marked with this symbol may cause slight injury or damage to the product.

#### **Usage Related**

Use the pen for its intended purpose only.

Using the pen improperly may cause physical injury.

Do not place a candle, light a cigar, etc. over or on the product.

There is a danger of fire.

Use a wall outlet or multi-plug with a grounding part.

Failure to do so may cause electric shock hazard.

Make sure to have the product tested by a safety service engineer after repairing the product.

Authorized Samsung Repair Centers will carry out safety checks after a repair. Using a repaired product without testing it for safety may cause an electric shock or fire.

In case of lightning, immediately turn the system off, disconnect the power cord from the wall outlet and phone line from the modem. Do not use a modem or phone.

There is a danger of electric shock or fire.

# Do not use your computer and AC-Adapter on your lap or soft surfaces.

If the computer temperature increases, there is a danger of burning yourself.

Connect only permitted devices to the connectors or ports of the computer.

Failure to do so may cause electric shock and fire.

Close the LCD panel only after checking if the notebook computer is turned off.

The temperature may rise and cause overheating and deformation of the product.

Do not press the Eject Button while the CD-ROM drive is in operation.

You might lose data and the disk might be suddenly ejected and could cause an injury.

Do not drop or knock the product.

This may result in injury or damage to the data.

Do not touch the antenna with an electricity facility such as the power outlet.

There is a danger of electric shock.

When handling computer parts, follow the instructions on the manual supplied with the parts.

Failure to do so may cause damage to the product.

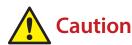

Failure to follow instructions marked with this symbol may cause slight injury or damage to the product.

If the computer emits smoke, or there is a burning smell, disconnect the power plug from the wall outlet and contact a service center immediately. If your notebook is an external & removable battery type, remove the external battery.

There is a danger of fire.

Do not use a damaged or modified CD.

There is a danger of damaging the product or personal injury.

Do not insert your fingers into the PC Card Slot.

There is a danger of injury or electric shock.

Use recommended computer cleansing solution when cleaning the product and only use the computer when it is completely dried.

Failure to do so may cause electric shock or fire.

Emergency disk eject method using paperclip should not be used while the disk is in motion. Make sure to use the emergency disk eject method only when the Optical Disk Drive has stopped.

There is a danger of injury.

# Do not place your face close to the Optical Disk Drive tray when it is operating.

There is a danger of injury due to an abrupt ejection.

#### Check CDs for cracks and damage prior to use.

It may damage the disc and cause problems with the device and injury to the user.

## Do not leave the product in a location exposed to magnetic fields.

- A magnetic field may cause the product to work abnormally or the battery to discharge.
- The information saved on the magnetic tape of a credit card, phone card, bankbook, transportation tickets and so on can be damaged by a computer's electromagnetic field.

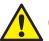

#### **Caution**

Failure to follow instructions marked with this symbol may cause slight injury or damage to the product.

#### **Upgrade Related**

Carefully touch a part or device of the product.

Failure to do so may result in damage to the product or injury.

Take care not to throw or drop a computer part or device.

Failure to do so may result in damage to the product or injury.

After the disassembly, be sure to close the cover and then connect the power.

Failure to do so may result in an electric shock from the exposed circuit.

Use parts authorized by Samsung Electronics only.

It may damage the product or result in fire.

Never disassemble or repair the product by yourself.

If the product is modified, disassembled or repaired by the user, the warranty is expired, a service fee will be charged and there is a danger of an accident.

Be sure to use an authorized Samsung Electronics service center.

To connect a device that is not manufactured or authorized by Samsung Electronics, inquire at your service center before connecting the device.

There is a danger of damaging the product.

#### **Security and Movement Related**

When moving the product, turn the power off and separate all connected cables first.

The product might be damaged or users may trip over the cables.

For long periods of not using the notebook computer, discharge the battery and separate the battery from the computer (for external & removable battery type).

The battery will be preserved at its best condition.

Do not operate or watch the computer while driving a vehicle.

There is a danger of a traffic accident. Please concentrate on driving.

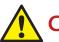

#### **Caution**

Failure to follow instructions marked with this symbol may cause slight injury or damage to the product.

#### Be careful when closing the LCD panel.

Closing the LCD panel with any object (such as a pen) placed on the device's keyboard may break the LCD panel.

# **Cautions on Preventing Data Loss** (Hard Disk Management)

#### Take care not to damage the data on a hard disk drive.

- A hard disk drive is so sensitive to external impact that an external impact may cause loss of data on the surface of the disk.
- Take extra care, because moving the computer or an impact on the computer when it is turned on may damage the data of the hard disk drive.
- The company is not liable for any loss of data on the hard disk drive.

# Causes that may damage the data of a hard disk drive and the hard disk drive itself.

- The data may be lost when an external impact is applied to the disk while disassembling or assembling the computer.
- The data may be lost when the computer is turned off or reset by a power failure while the hard disk drive is operating.
- The data may be lost and irrecoverable due to a computer virus infection.
- The data may be lost if the power is turned off while running a program.
- Sudden impact or movement to the computer while the hard disk drive is operating may cause files to be corrupted or bad sectors on the hard disk.

To prevent data loss due to damage to the hard disk drive, please backup your data frequently.

#### **Using the Power Supply in an Airplane**

Since the power outlet type differs depending on the type of airplane, connect the power appropriately.

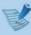

Since the representative figures of the power plug and the auto adapter are used, they may differ from the actual parts.

#### When Using the AC Power Plug

Connect the power plug pins perpendicular into the center of the power outlet.

- If the plug pins are not inserted into the center of the holes, the plug pins are only inserted up to half their length. In this case, reconnect the power plug.
- You have to insert the power plug into the outlet when the power indicator (LED) of the power outlet is lit green. If the power is connected properly, the power indicator (LED) remains green.

Otherwise, the power indicator (LED) is turned off. In this case, unplug the power, check if the power indicator (LED) is green, and then reconnect the power plug.

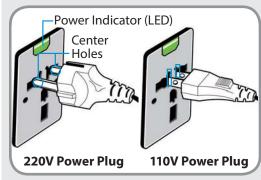

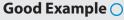

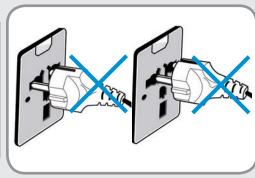

Wrong Example X

#### When Using the Auto Adapter

When a cigar socket is provided, you have to use the auto adapter (optional). Insert the cigar plug of the auto adapter into the cigar socket and connect the DC plug of the auto adapter to the power input port of the computer.

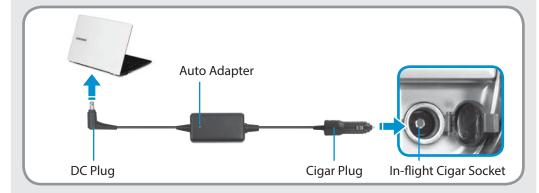

#### When Using the Airplane Charging Coverter

Depending on the airplane, you have to use the auto adapter and charging converter. Connect the airplane charging converter (optional) to the auto adapter (optional) and then insert the airplane power input jack into the power outlet.

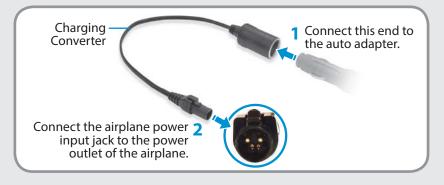

Maintaining a proper posture during computer use is very important to prevent physical harm.

The following instructions are about maintaining a proper posture during computer use developed through human engineering. Please read and follow them carefully when using the computer.

Otherwise, the probability of repetitive strain injury (RSI) from repeated operations may increase and serious physical harm may be caused.

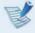

- The instructions in this manual have been prepared so that they can be applied within the coverage of general users.
- If the user is not included in the coverage, the recommendation is to be applied according to the user's needs.

#### **Proper Posture**

# Adjust the heights of desks and chairs appropriate to your height.

The heights are to be adjusted so that your arm forms a right angle when you place your hand over the keyboard while sitting down on a chair.

Adjust the height of the chair so that your heels are comfortably placed on the floor.

- Do not use the computer while you are lying down, but only while you are sitting down.
- Do not use the computer on your lap. If the computer temperature increases, there is a danger of burning yourself.
- Work while keeping your waist straight.
- Use a chair with a comfortable back.
- Keep the center of your leg weight not on the chair but on your feet when you are sitting on a chair.
- To use the computer while talking over the telephone, use a headset. Using the computer with the phone on your shoulder is bad for posture.
- Keep frequently used items within a comfortable work range (where you can reach them with your hands).

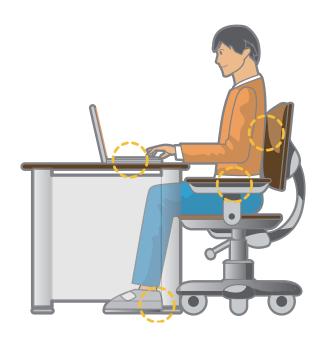

#### **Eye Position**

Keep the monitor or LCD away from your eyes by at least 50cm.

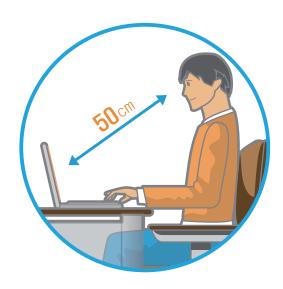

- Adjust the height of the monitor and the LCD screen so that its top height is equal to or lower than your eyes.
- Avoid setting the monitor and LCD excessively bright.
- Keep the monitor and LCD screen clean.
- If you wear glasses, clean them before using the computer.
- When entering contents printed on a paper into the computer, use a static paper holder so that the height of the paper is almost equal to that of the monitor.

#### **Hand Position**

Keep your arm at a right angle as shown by the figure.

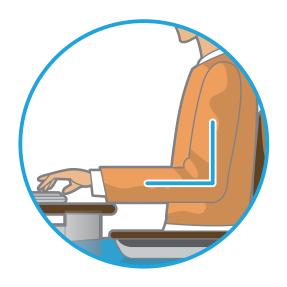

- Keep the line from your elbow to your hand straight.
- Do not place your palm over the keyboard while typing.
- · Do not hold the mouse with excessive force.
- Do not press the keyboard, touchpad or mouse with excessive force.
- It is recommended to connect an external keyboard and mouse when using the computer for long periods of time.

#### **Volume Control (Headphones and Speakers)**

Check your volume first to listen to music.

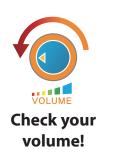

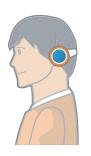

- Check if the volume is too loud before using headphones.
- It is not recommended using headphones for long periods of time.
- Any deviation from the equalizer default setting could cause hearing impairment.
- The default setting can be changed through software and driver updates without your intervention. Please check the equalizer default setting before first usage.

To prevent possible hearing damage, do not listen at high volume levels for long periods.

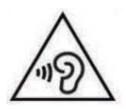

#### **Use Time (Break Time)**

 Take a break for 10 minutes or more after a 50-minute period when working for more than one hour.

#### Illumination

- Do not use the computer in dark locations. The illumination level for computer use must be as bright as for reading a book.
- Indirect illumination is recommended. Use a curtain to prevent reflection on the LCD screen.

#### **Operation Condition**

- Do not use the computer in hot and humid locations.
- Use the computer within the allowed temperature and humidity range specified in the User Guide.

#### **Front View**

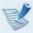

- The pictures used for the cover and the main body in the User Manual are those of the representative model of each series. Therefore the colors and appearance of the pictures may differ from the actual appearance of the product depending on the model.
- The items marked as optional may not be provided or may be provided in different locations.

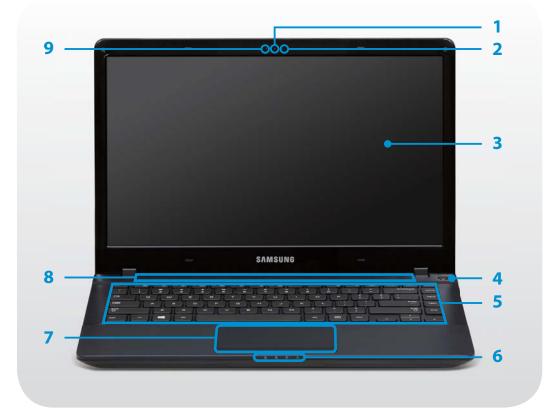

| 1 | Camera                        | Using this camera, you can take still pictures and record video. You can take a picture or make a movie using the <b>Charms &gt; Start &gt; Camera</b> . |
|---|-------------------------------|----------------------------------------------------------------------------------------------------|
| 2 | Microphone                    | You can use the built-in microphone.                                                                                                    |
| 3 | LCD                           | The screen images are displayed here.                                                                                                    |
| 4 | Power Button 🖰                | Turns the computer on and off.                                                                                                    |
| 5 | Keyboard                      | A device to enter data by pressing the keys.                                                                                                    |
| 6 | Status Indicators             | Shows the operating status of the computer.  The corresponding operating LED is lit when the corresponding function operates.                            |
| 7 | Touchpad/<br>Touchpad Buttons | The touchpad and touchpad buttons provide functions similar to the mouse ball and buttons.                                                               |
| 8 | Speaker                       | A device used to generate sound.                                                                                                    |
| 9 | Camera operating indicator    | This indicates the camera operating status.                                                                                                    |

### **Status Indicators**

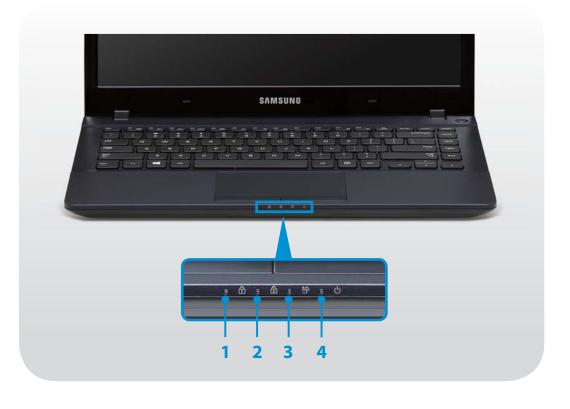

|        | Fn Lock <b></b> | This indicator displays the On/Off status of the Fn Lock function.                                                          |  |
|--------|-----------------|----------------------------------------------------------------------------------------------------|--|
| 1      |                 | <b>On</b> : You can use hot keys without holding the Fn key.                                                                |  |
|        |                 | <b>Off</b> : You must hold the Fn key before pressing a hot key in order to execute it.                                     |  |
| 2 Caps | Caps Lock ⊜     | This turns on when the Caps Lock key is pressed allowing capital letters to be typed without holding the Shift button down. |  |
|        |                 | On: Upper-case alphabetic input                                                                                             |  |
|        |                 | Off: Lower-case alphabetic input                                                                                            |  |
|        | Charge Status   | This shows the power source and the battery charge status.                                                                  |  |
|        |                 | <ul> <li>Green: When the battery is fully charged or<br/>the battery is not installed.</li> </ul>                           |  |
| 3      |                 | Red or orange: When the battery is<br>being charged.                                                                        |  |
|        |                 | Off: When the computer is running on<br>battery power without being connected to<br>AC adapter.                             |  |
| 1      | Power (1)       | This shows the computer operating status.                                                                                   |  |
| 4      | Power ()        | On: When the computer is operating.                                                                                         |  |

## **Right View**

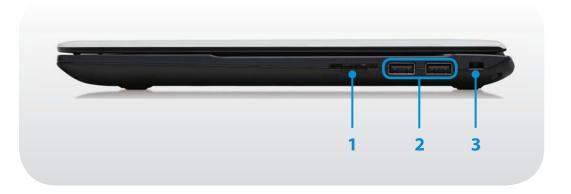

| 1 | Multi Card Slot 🗠 🖘           | A card slot supports memory cards.                                                         |
|---|-------------------------------|--------------------------------------------------------------------------------------------|
| 2 | USB 2.0 Port <del>←</del>     | You can connect USB devices to the USB port such as a keyboard/mouse, digital camera, etc. |
| 3 | Security Slot <del>-33-</del> | You can secure the computer by connecting a lock and cable to the Security Slot.           |

## **Left View**

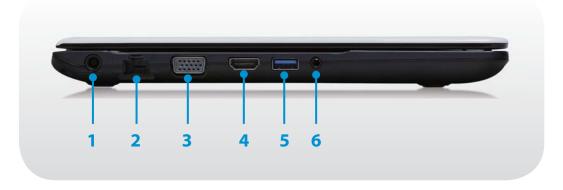

| 1 | DC Jack ⊹ <del>e</del> -♦                             | A jack to connect the AC adapter that supplies power to the computer.                                                                                                    |
|---|-------------------------------------------------------|----------------------------------------------------------------------------------------------------|
| 2 | Wired LAN Port 몶                                      | Connect the Ethernet cable to this port.                                                                                                    |
| 3 | Monitor Port                                          | A port used to connect a monitor, TV or projector supporting a 15pin D-SUB interface.                                                                                               |
| 4 | Digital Video/<br>Audio Port (HDMI)<br>⊢⊐⊓ (Optional) | You can connect an HDMI cable to this port. Using this port, you can enjoy digital video and audio on the TV.                                                                       |
| 5 | USB 3.0 Port <del>SSC</del> (Optional)                | You can connect USB devices to the USB port such as a keyboard/mouse, digital camera, etc.  You can distinguish the type of port by color (blue for USB 3.0 and black for USB 2.0). |
| 6 | Ear-set / headset Jack 🎧 🎤                            | This is the jack for connecting an ear-set or headset.                                                                                                    |

## **Bottom View**

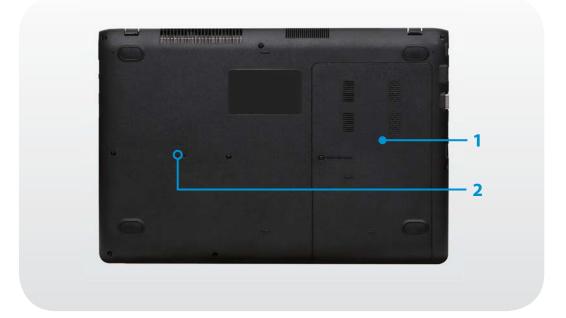

| 1 | Memory<br>Compartment Cover | The main memory is installed inside the cover.                                                                                                    |
|---|-----------------------------|----------------------------------------------------------------------------------------------------|
|   |                             | This hole is to cut the power supply to<br>the battery. Insert and press one end of<br>an unfolded paper clip into the hole it to<br>cut the power to the battery. |
| 2 | Battery Emergency<br>Hole   | For more information, refer to <b>About</b> the function to cut the power supply to the internal battery in the Safety Precautions.                                |
|   |                             | The location of the Emergency Battery Hole may differ depending on the model.                                                                                      |

#### **Turning the computer on**

- 1 Connect the **AC adapter**.
- Lift the LCD panel up.
- **?** Press the **Power button** to turn the computer on.

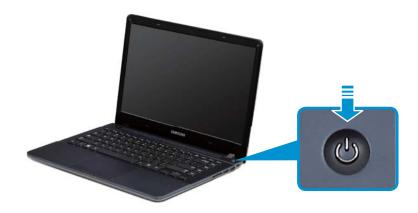

If the power is turned on, the power LED is lit.

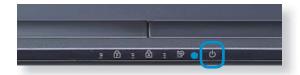

#### **About Windows Activation**

When you turn the computer on for the first time, the Windows activation screen appears.

Follow the activation procedures according to the instructions on the screen to use the computer.

The computer's date and time may be incorrect when you turn it on for the first time. They may also be incorrect if the battery has been fully discharged or removed. To set the date and time, go to the desktop taskbar and right-click the clock area. Then, click **Adjust date/time** and set the current date and time.

#### Adjusting the screen brightness

When the computer runs on battery power, the LCD brightness is automatically set to low.

Press the  $|F_n| + \frac{F_3}{O+}|$  key combination to increase the screen brightness.

- Open the **Charms**.
  - Touchpad/mouse: Drag the mouse pointer to the top- or the bottom-right corner of the screen.
- Increase the bar by pressing the **Settings** > **Brightness**

#### **Turning the computer off**

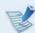

- Since the procedures to turn the computer off may differ depending on the installed operating system, please turn the computer off according to the procedures for the purchased operating system.
- Save all your data before clicking on **Shut down**.
- Open the Charms.
  - Touchpad/mouse: Drag the mouse pointer to the top- or the bottom-right corner of the screen.
- Click **Settings** > **Power** > **Shut down**.

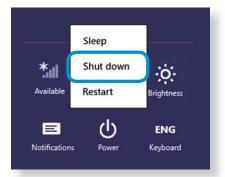

If you want to power off your computer when you are logged out, unlock the screen and click **Power** (1) > **Shut down**.

#### On the desktop

- **Touchpad/mouse:** Right-click the **Start** button **■** on the bottom-left corner.
- Click Shut down or sign out > Shut down.

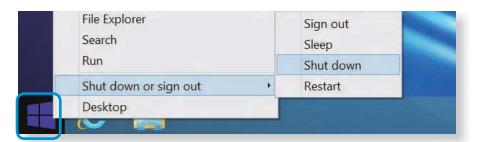

#### Unlocking the screen

To unlock the lock screen, do one of the following:

- Touchpad/mouse: Click the lock screen.
- **Keyboard:** Press any key.

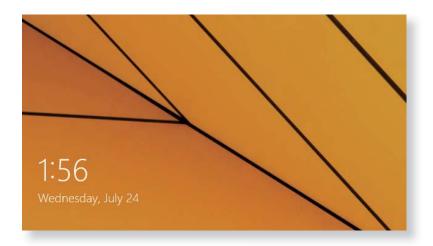

If the account has a password, enter the password to log in after unlocking the screen.

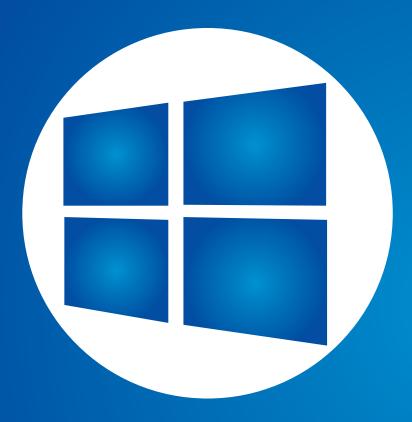

# Chapter 2. Using Windows

| What is Microsoft Windows? | 32 |
|----------------------------|----|
| Screen At a Glance         | 33 |
| Using the Charms           | 35 |
| Using Apps                 | 37 |
| Windows Hot Key Function   | 42 |

Microsoft Windows is an operating system that is required for operating a computer.

To use your computer optimally, you need to know how to use it properly. To learn how to use the operating system, check out **Windows Help and Support**, and **Help+Tips**.

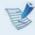

- The screen may appear somewhat different depending on the model and the operating system.
- This manual is designed for Windows 8.1, and may differ in content depending on the OS version.
- The desktop image shown differs depending on the product model and the OS version.

#### **Displaying Help**

To open the Help, do the following:

- **Keyboard:** Press the **F1** key on the Desktop.
- Touchpad/mouse: Place the mouse pointer over the top-right or bottom-right corner of the screen to display the Charms.
   Tap Settings > Help.

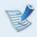

If you are connected to the internet, you can access the most recent online Help.

#### **Viewing Help+Tips**

On the **Start** screen, select **Help+Tips**.

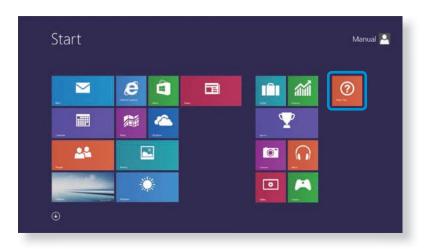

Windows menu operations are provided in two different ways: mouse manipulation and gestures.

Windows provides both the new **Start** screen mode and the **Desktop** mode of the existing OS.

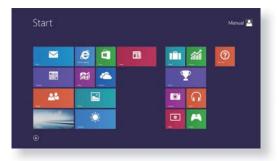

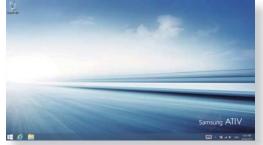

Start screen

Desktop

#### **Start screen**

When you turn on the computer, the **Start** screen is displayed, which allows you to use the applications (Application, App, hereafter referred to as an **App**) at the same location.

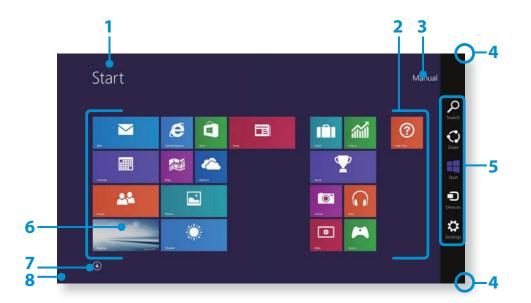

| 1 | Start Screen             | Refers to the default Start screen of Windows.                                                                                                    |
|---|--------------------------|----------------------------------------------------------------------------------------------------|
| 2 | Арр                      | Refers to the apps that are currently installed.                                                                                                    |
| 3 | User Account             | This refers to the currently used user account.                                                                                                    |
| 4 | Displaying the<br>Charms | The <b>Charms</b> is hidden at the right of the screen. Place your mouse pointer at the edge of the top or bottom right of the screen to display the <b>Charms</b> .                                                                                                    |
| 5 | Charms                   | This refers to the menu that allows you to use functions such as <b>Search</b> , <b>Share</b> , <b>Start</b> , <b>Device</b> and <b>Settings</b> .                                                                                                    |
| 6 | Desktop                  | Switches to Desktop mode.                                                                                                    |
| 7 |                          | The Apps screen appears where a tile-based list of all the apps installed on the computer is displayed. This screen appears only when using the mouse.                                                                                                    |
| 8 | Start button             | This button appears only when using the mouse. Move the mouse pointer to the bottom-left corner to display the <b>Start</b> button.  Click the button to switch to the last-run app screen or the desktop.  Right-click this button and select Shut down or Control Panel to your needs. |

#### Desktop

This provides similar functions to those provided by the desktop in prior Windows 8 versions.

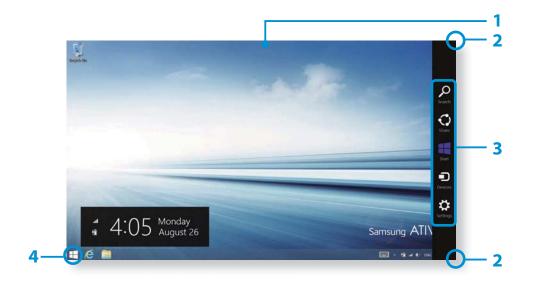

| 1      | Desktop        | Refers to the Desktop.                                                                                                    |
|--------|----------------|----------------------------------------------------------------------------------------------------|
|        |                | The <b>Charms</b> is hidden at the right of the screen.                                                                                            |
| 2      | Displaying the | The <b>Charms</b> appears as shown.                                                                                                    |
| Charms | Charms         | <ul> <li>Touchpad/mouse: Place the mouse<br/>pointer over the top- or bottom-right<br/>corner of the screen.</li> </ul>                            |
| 3      | Charms         | This refers to the menu that allows you to use functions such as <b>Search</b> , <b>Share</b> , <b>Start</b> , <b>Device</b> and <b>Settings</b> . |

Move to the **Start** screen.

Right-click this button and select Shut down or Control Panel to your needs.

#### **Using the Start button**

Right-click the **Start** button to select quick access menus.

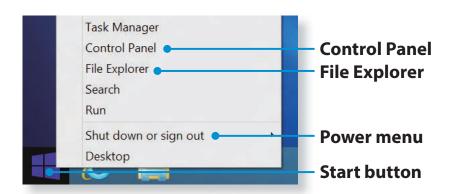

The **Charms** is a new type of menu that combines the Start menu with the Control Panel of existing Windows.

The **Charms** allows you to quickly configure the device(s) connected to your computer, search for App(s)/file(s), and use the sharing function, etc.

#### **Activating the Charms**

To open the **Charms**, do the following:

 Touchpad/mouse: Place the mouse pointer over the top- or bottom-right corner of the screen.

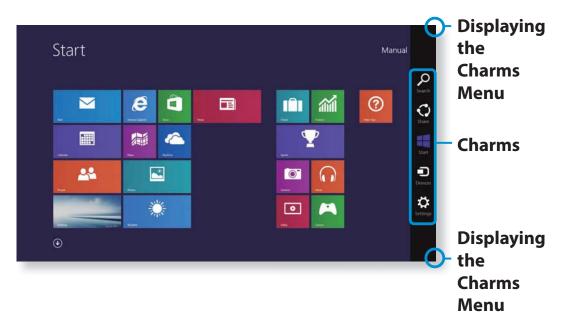

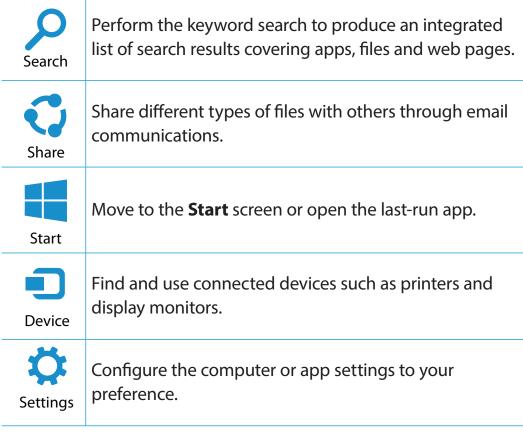

# **Changing the Settings**

Frequently used Windows menus are collected. Click the **Charms** > **Settings**.

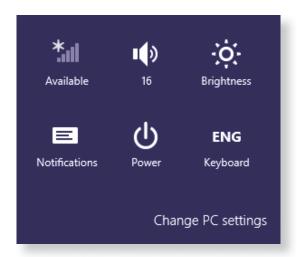

| lcon       | Name          | Function Description                                                            |
|------------|---------------|---------------------------------------------------------------------------------|
| *          | Network       | You can connect to a wireless network. Select a wireless network to connect to. |
|            | Volume        | You can adjust the volume or mute the sound.                                    |
| -,0.       | Brightness    | You can adjust the screen brightness.                                           |
|            | Notifications | You can set the interval at which an App sends notices.                         |
| $\bigcirc$ | Power         | You can turn off your computer or select the Power Options.                     |
| ENG        | Keyboard      | Select a preferred language.                                                    |

# **Change PC settings**

You can change more settings.

An App refers to an application program (hereafter referred to as an **App**). In a larger sense, it refers to all the software programs installed on the operating system.

Windows provides basic Apps for frequently performed tasks.

# **Starting/Exiting an App**

Click on an App in the **Start** screen to activate it.

#### To exit the current app using the mouse

- Move the mouse pointer over the top edge.
  Your mouse pointer changes to a **hand shape**.
- Click and hold your mouse button and then drag it to the bottom of the screen. The App moves downward and disappears and exits.

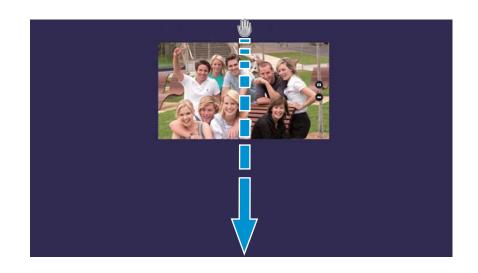

# **Using Apps**

#### **Displaying Currently Running App(s)**

- Move your mouse pointer to the top left corner of the screen to display the last run App.
- Then, move your mouse pointer down to display a list of the currently running Apps in order.

Click on an App in that list or drag it to the center of the screen. Now, you can check the selected App which is currently running.

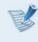

Right-click over the App in the list and click **Close** to exit the App.

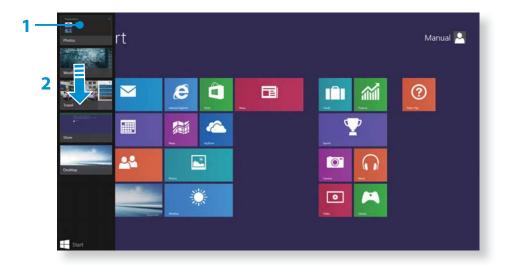

#### **Using split screens**

- Select the **Apps** in the **Start** screen.
- **Touchpad/mouse**: Move the mouse pointer to the top edge. The pointer changes to the palm shape. Then, drag the mouse to the left or right.

- **?** Arrange the position of each split screen as appropriate.
- Move the Screen Split Bar to change the screen split ratio.

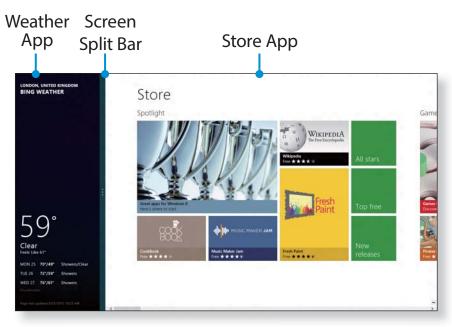

Ex) If you run the Weather App and Store App at the same time

#### Adding/Removing an App to/from the Start Screen

Move to the Apps screen.

**Touchpad/mouse:** Click the icon in the bottom-left corner of the **Start** screen.

- Right-click the app to display the apps list.
- 3 Select **Pin to Start** or **Unpin from Start**

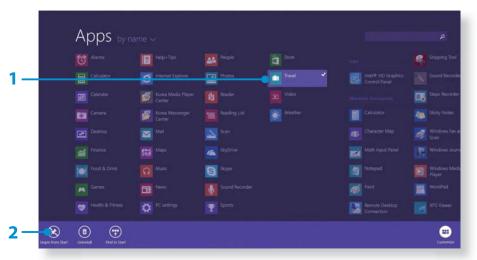

Ex) When removing an App in the Start screen

# **Camera App at a Glance**

Use the OS-provided camera app to take photos or make movies and edit them to your preference.

- Select **Camera** from the **Start** screen.
- 7 To take photos, select 🕝 . To make movies, select 🕣 .

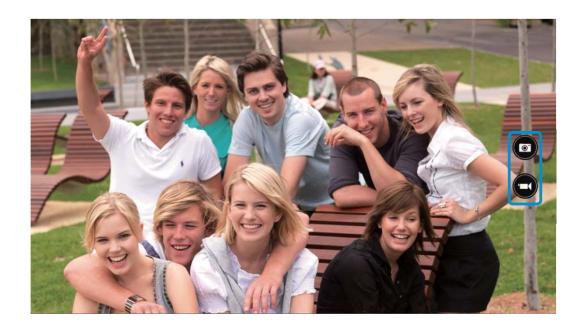

#### To play the photo or movie

- ► To play the Camera-taken photos instantly
  - **Touchpad/mouse:** Click the arrow symbol in the left of the screen.

#### To edit photos

- Select a photo to edit.
- Right-click the photo.
- Then, select **Edit** and do the editing to your preference.

#### Cautions

- Do not take a photo of others without their permission.
- Do not take photos or make video recording in areas prohibiting those actions.
- Do not take photos or make video recording that may infringe on privacy or confidentiality.

#### **Using the Windows Store**

If you run the App Store in the **Start** screen, the Apps in the Windows Store are displayed.

However, a Microsoft account is required to purchase App(s) in the Windows Store.

Continue after registering your **Microsoft Account** in the **Charms**.

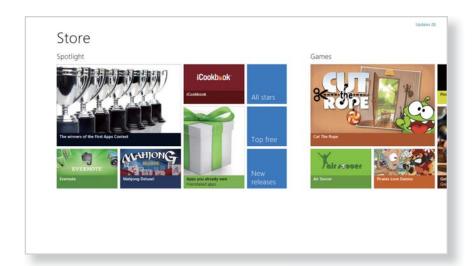

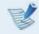

Samsung cannot solve errors occuring with other apps installed from the Windows Store. Contact customer support for the app directly.

#### **Configuring your Microsoft Account**

A Microsoft Account allows you to synchronize your settings with other device(s) running Windows online allowing you to share file(s) or settings.

You should register a Microsoft Account to download or purchase App(s) from the Store.

- 1 Run the **Charms** and click **Settings** > **Change PC Settings**.
- Select Your account > Connect to a Microsoft account.

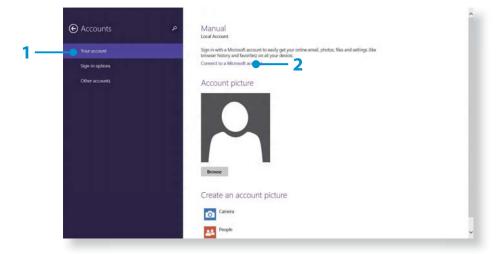

Register your account through the following relevant procedures.

# **Windows Hot Key Function**

You can use the following convenient hot keys in Windows.

| Function                             | Hot Keys        | Function Description                                                              |
|--------------------------------------|-----------------|-----------------------------------------------------------------------------------|
| Displaying the Start Screen          | Windows Key     | Switches to <b>Start</b> screen or the most recent application.                   |
| Displaying the Desktop               | Windows Key + D | Switches to Desktop mode.                                                         |
| Running the Charms                   | Windows Key + C | Activates the <b>Charms</b> .                                                     |
| Locking the Screen                   | Windows Key + L | Locks the screen.                                                                 |
| Opening the Ease of Access Center    | Windows Key + U | Opens the Ease of Access Center configuration.                                    |
| Opening the Second Screen Settings   | Windows Key + P | Opens the project menu (external display connection) in the <b>Devices</b> charm. |
| Opening the Advanced Management Tool | Windows Key + X | Opens the Advanced Management Tool.                                               |
| Exit App                             | Alt + F4        | Exits the currently running App.                                                  |

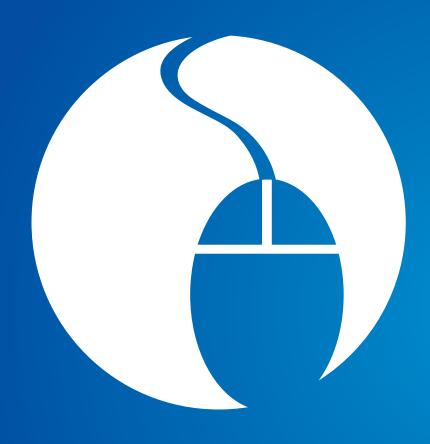

# Chapter 3. Using the computer

| Keyboard                              | 44 |
|---------------------------------------|----|
| Touchpad                              | 47 |
| Memory Card                           | 51 |
| Connecting an External Display Device | 54 |
| Adjusting the Volume                  | 59 |
| LCD Brightness Control                | 61 |
| Wired Network                         | 63 |
| Wireless Network (Optional)           | 66 |
| Samsung Software Update               | 68 |
| Diagnosing the Computer Status and    |    |
| Troubleshooting                       | 69 |
| Using the Security Slot               | 70 |

# **Keyboard**

F11

F10

F12

Shortcut key functions and procedures are discussed in the following sections.

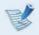

- The keyboard image may differ from the actual keyboard.
- The keyboard may differ depending on your country. The following mainly describes the shortcut keys.

# **Shortcut Keys**

Press both the **Fn** key and hot key at the same time.

Alternatively, press the **Fn Lock** key as well as a hot key to use the hot key functions more easily.

#### ► Method 1

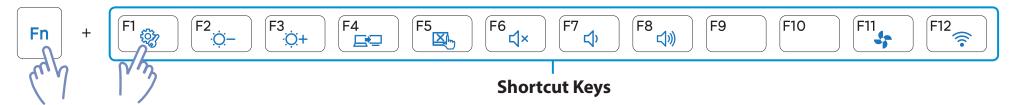

**Shortcut Keys** 

#### ► Method 2

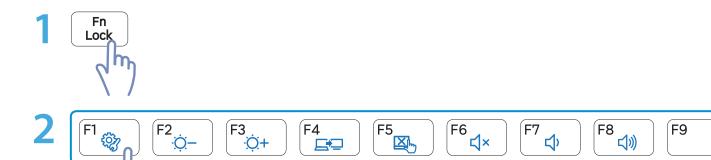

| <b>Shortcut Keys</b>                   | Name                      | Function                                                                                                    |
|----------------------------------------|---------------------------|----------------------------------------------------------------------------------------------------|
| F1                                     | Settings                  | The Samsung software control program, the <b>Settings</b> , is launched.                                                 |
| F2;;;;;;;;;;;;;;;;;;;;;;;;;;;;;;;;;;;; | Screen Brightness Control | Controls the screen brightness.                                                                                          |
| F4                                     | CRT/LCD                   | Switches the screen output to the LCD or external monitor when an external monitor (or TV) is connected to the computer. |
| F5                                     | Touchpad                  | Turns the Touchpad function on or off.                                                                                   |
| F6<br>□×                               | Mute                      | Press this button to turn the audio on or off.                                                                           |
| F7 口<br>「F8 <sub>口》</sub>              | Volume Control            | Controls the volume.                                                                                                    |
| F11                                    | Silent Mode               | Reduces the Fan noise so that users can use the computer without hearing noise.                                          |
| F12                                    | Airplane Mode             | Turns all wireless network devices on or off. (Only for models with a wireless network device)                           |

#### **Other Function Keys**

• If you press the **Fn Lock** key, you can use the hot key functions without pressing the **Fn** key.

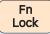

- **© On**: You can use the hot key functions without pressing the Fn key.
- **© Off**: You can use a hot key function by pressing the Fn key + the hot key at the same time.

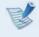

If the hot keys do not work properly, you have to install the **Settings**.

The touchpad provides the same function as a mouse and the left and right buttons of the touchpad plays the role of the left and right buttons of a mouse.

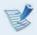

- Touch the touchpad with your fingers only.
   Anything other than your fingers, such as a ball-point pen, will not be recognized by the touchpad.
- If you touch the Touchpad or press the Touchpad buttons while booting up, the Windows boot time may be extended.

# **Basic Touchpad Functions**

#### Moving the cursor on the screen

Place your finger on the touchpad slightly and move your finger.

The mouse cursor will move accordingly. Move your finger in the direction you wish to move the cursor.

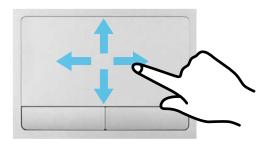

#### **Click Function**

Place a finger on the touchpad and click on an item once. Alternatively, press the left button once quickly and release it.

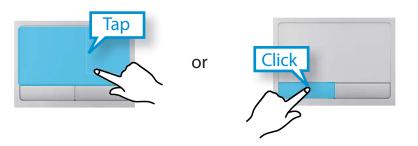

#### **Double-Click Function**

Put your finger on the touchpad and quickly tap twice with your finger on an item you want.

Alternatively, press the left touchpad button twice quickly.

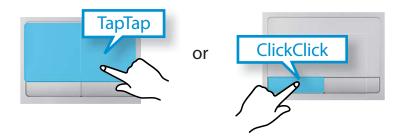

#### **Right Button Function**

This corresponds to clicking the right mouse button.

Press the right touchpad button once. The corresponding pop-up menu appears.

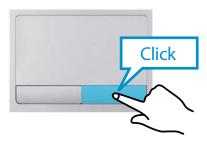

#### **Drag Function**

Dragging refers to moving an item to another place after selecting it.

Press and hold down the left touchpad button over an item you want to drag and move the item to the new location.

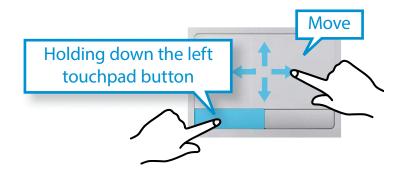

# The Gesture Function of the Touchpad (Optional)

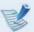

- The Touchpad Gesture function may not be provided and the version of the function may differ depending on the model. Some usage procedures may differ depending on the version.
- For detailed usage procedures, refer to the description in the Touchpad Settings window.

#### **Configuring the Gesture Function**

Some gesture functions may not be configured. In this case, you can configure them using the following path.

- On the Desktop, click the **Charms** menu > **Settings** > **Control Panel** > **Hardware and Sound** > **Touchpad**.
- When the Touchpad Settings window appears, click the desired item to select the checkbox for the corresponding item.

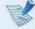

To cancel the Gesture function, deselect the checkbox for the corresponding item in the Touchpad Settings window.

#### **The Scroll Function**

This function is the same as the scroll area of the Touchpad.

If you place two fingers over the Touchpad and move them up, down, left or right, the screen is scrolled up, down, left or right accordingly.

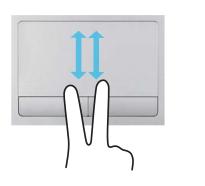

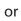

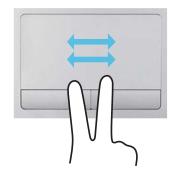

#### **Zoom Functions**

If you place two fingers over the Touchpad together or apart, the current image or text is zoomed in or out.

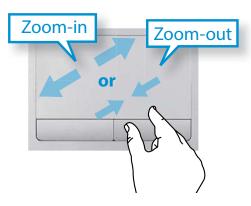

# **Charms Menu Activating Function**

If you place your finger on the right edge of the touch pad and drag your finger toward the center, the **Charms** menu appears.

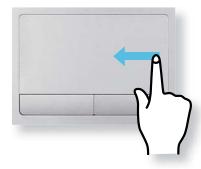

#### **Viewing running applications**

To open running applications, swipe from the left edge of the touchpad to the middle.

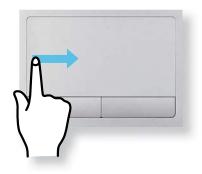

# **Touchpad On/Off Function**

#### **Locking with shortcut keys**

If you want to use the mouse only without using the touchpad, you can turn the touchpad off.

To lock the touchpad function, press the Fn

Alternatively, press the key and then press the key to turn the touchpad function off.

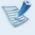

You can set the touchpad and touchpad button. On the Desktop, click Charms > Settings > Control Panel > Hardware and Sound > Touchpad.

#### **Auto-locking when connecting USB mouse**

To disable the touchpad feature when connecting the USB mouse, click Charms on the Desktop > Settings > Control Panel > Hardware and Sound > Touchpad and check Disable when external USB pointing device plug in.

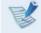

This auto-locking function is not provided for some models.

Use a memory card to transfer data to other digital devices, such as digital cameras.

Memory cards are sold separately. Purchase a memory card with the necessary capacity for the requirement.

This computer supports the following types of memory cards.

| Abbreviation | Description                            |
|--------------|----------------------------------------|
| SD           | Secure Digital                         |
| mini SD      | mini Secure Digital                    |
| micro SD     | micro Secure Digital                   |
| SDHC         | Secure Digital High Capacity           |
| mini SDHC    | mini Secure Digital High Capacity      |
| micro SDHC   | micro Secure Digital High Capacity     |
| SDXC         | Secure Digital eXtended Capacity       |
| micro SDXC   | micro Secure Digital eXtended Capacity |

To use a mini or micro card, insert the card into an adapter before inserting it into the multi card slot.

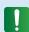

- Some memory cards may not be fully compatible with the computer.
  - Using an incompatible card may damage the computer or the memory card, or corrupt the data stored in it.
- Use caution to insert the memory card in the indicated direction.
- Store the card separately to prevent losing the card when moving the computer.
- Memory card speeds vary.

# **Inserting a memory card**

- 1 If a dummy card is inserted in the multi card slot, remove it.
- Insert a memory card into the multi card slot in the indicated direction.

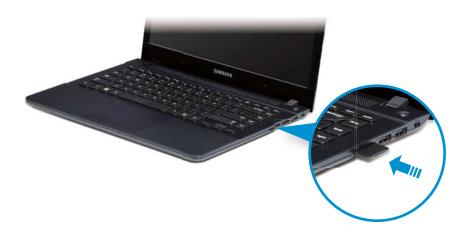

- If a pop-up message appears, choose an action.
- Select Open folder to view files.
- Save, move, or delete data on the memory card.
  The memory card folder opens only on the desktop.

# Removing a memory card

Grasp the end of the card and pull it out of the slot.

# Formatting a memory card

Format the memory card to remove all data or before using it for the first time.

- Formatting a memory card deletes all data saved on the card. If necessary, back up important data before formatting the card.
- On the taskbar, select File Explorer 🧾 .
- Right-click the memory card drive, and then select Format.
- **3** Select **Start**.

- To use a memory card to exchange data with a digital device, such as a digital camera, formatting the data with the digital device is recommended.
  - When trying to use a formatted memory card in another digital device, format the memory card again in the device.
  - Inserting and removing a memory card repeatedly may damage the memory card.
  - Secure Digital Input Output (SDIO) is not supported.
  - If the write-protect tab is in the locked position, you cannot format, write, or delete data on the card.

# **Connecting an External Display Device**

If you connect an external display device such as a monitor, TV, projector, etc., you can view the picture on the wider screen of the external device when you give a presentation or watch a video or movie.

The computer provides an analog monitor port (D-SUB) and a digital video/audio port (HDMI).

The visual quality is sharper when a display device is connected through the HDMI port rather than the analog monitor port (D-SUB) port. Therefore, when multiple ports are supported, connect a display device to a port that provides the better visual quality.

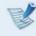

Before you start, check the port and cable of the external display device and then connect the display device to the computer.

# **About the connection cable**

Users should additionally purchase the necessary connection cables.

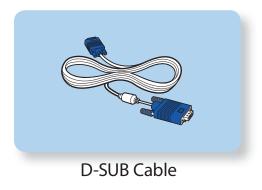

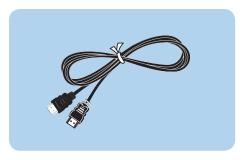

**HDMI Cable** 

# **Connecting to the monitor port (Optional)**

You can experience a wider screen by connecting the computer to a monitor, TV or projector with a monitor port.

You can give better presentations by connecting the computer to a projector.

Connect the D-SUB port of the computer and the port of the monitor or TV with the monitor cable (15 pin).

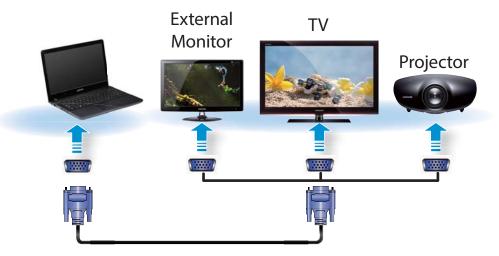

Connect the power cord of the connected monitor, TV or projector and turn the power on.

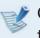

Change your TV to external device mode when connecting to the TV.

Select Charms menu > Devices > Projector > Second Screen. Select a desired monitor mode.

| PC screen only The contents are only displayed on the PC monitor (current device).                |
|---------------------------------------------------------------------------------------------------|
| <b>Duplicate</b> The contents of the current device are displayed on the external device as well. |
| <b>Extend</b> The screen of the current device is expanded to the external device.                |
| Second screen only  The contents are displayed only on the screen of the external device.         |

# **Connecting through the HDMI port (Optional)**

By connecting the computer to a TV with a HDMI port, you can enjoy both a high visual quality and a high sound quality.

After connecting a TV through HDMI, you have to configure the screen and sound.

Connect the HDMI cable to the HDMI port of the TV (or external monitor, projector).

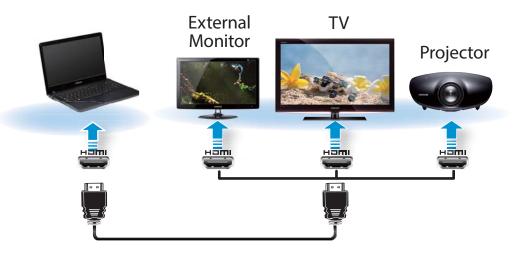

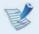

- This is only supported for models that support a TV output port (HDMI).
- When a TV provides more than one HDMI port, connect the computer to the **DVI IN** port.
- When connecting the computer to a TV, switch the external input mode of the TV to **HDMI**.

Select Charms menu > Devices > Projector > Second Screen. Select a desired monitor mode.

| PC screen only The contents are only displayed on the PC monitor (current device).                |
|---------------------------------------------------------------------------------------------------|
| <b>Duplicate</b> The contents of the current device are displayed on the external device as well. |
| <b>Extend</b> The screen of the current device is expanded to the external device.                |
| Second screen only The contents are displayed only on the screen of the external device.          |

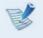

- External Monitor / TV is not supported in the DOS Command Prompt window.
- Simultaneous output to all 3 (LCD + CRT + HDMI) is not supported.

# **Using AMD Graphics Effectively (optional)**

**PowerXpress** is Switchable Graphics technology that selectively enables either the internal or external graphics chipset depending on the program to extend the battery life time while maintaining the graphics performance.

This technology uses the internal graphics by default to reduce battery consumption and switches to the external graphics when the user uses some program functions that require a high graphics performance such as games and playing videos.

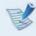

This description is only for models with AMD PowerXpress technology.

#### ► Adding programs for PowerXpress graphics technology

You have to register the program to run some functions of a program using the external graphics chipset.

Some programs are pre-registered. To register more programs, complete the following steps.

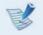

- Unregistered programs will run using the internal graphics chipset.
- You can register executable files (EXE) only.

- Right-click on the Desktop and select **Configure Switchable Graphics** from the popup menu.
- Click the **Browse** button and register the software and click the **Apply** button.

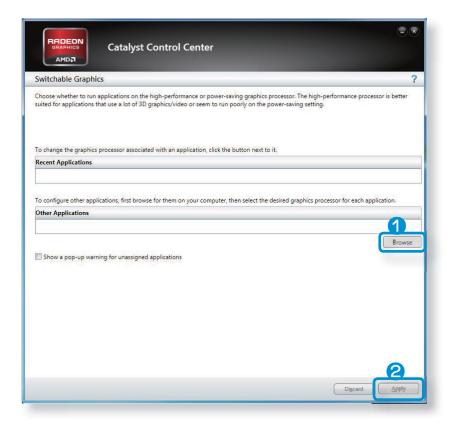

From now on some of the functions of the registered program that require a high graphics performance will run with the external graphics chipset without additional configuration.

# Using NVIDIA graphics more efficiently (optional)

**NVIDIA Optimus** is a function that enables automatic selection and usage of the internal or external graphics chipsets depending on the currently running software.

For example, the internal graphics chipset can be used for Internet surfing or word processing to minimize battery power consumption and the high-performance external graphics graphic chipset can be used for gaming or video processing to deliver a more realistic experience.

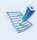

This function is only available in models that support the NVIDIA Optimus technology.

# Registering programs to be executed by the external graphics chipset

To run a program using the external graphics graphic chipset, you have to register the program in the NVIDIA Panel.

Some programs are pre-registered. To register more programs (e.g. 3D games, etc.), complete the following steps.

- 1 Right-click over the Desktop and select **NVIDIA Control Panel**.
- 2 Select **3D Settings > Manage 3D settings** in the left pane and select the **Program Settings** tab.

In the **Select a program to customize** field, click the **Add** button to register the software.

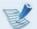

You can register executable files (EXE) only.

In the Select the preferred graphics processor for this program field, select High-performance NVIDIA processor and click the Apply button.

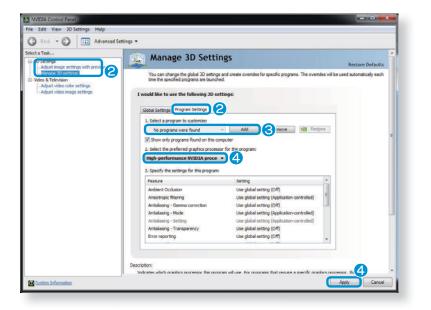

5 The program has been registered.
When you run the registered program

When you run the registered program, the program is executed using the external graphics chipset without requiring additional configuration.

You can adjust the volume using the keyboard and the volume control program.

# **Adjusting the Volume using the Keyboard**

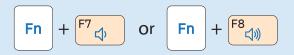

Alternatively, press the  $\frac{Fn}{}$  +  $\frac{F6}{}$  key combination to turn the volume on or off.

# Adjusting the Volume using the Volume Adjustment Program

Click the **Charms** menu > **Settings** (> 10) to adjust the control bar.

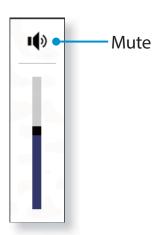

# **Using the Sound Recorder**

The procedures to record sound using the Windows Recorder are described below.

- Connect a microphone to the Ear-set/headset jack.
  You can also use the internal MIC.
- Right-click over the **Volume** icon (1) on the taskbar and select **Recording devices**.
- Check if the microphone is set as the **Default Device**.

  If this is the case, it is already set as the default device. If not, right-click over the microphone and select **Set as Default Device**.
- Click the bottom-left icon on the **Start** screen, and then click **Sound Recorder**.
- 5 Click the icon .

# **Using SoundAlive**

The SoundAlive function enables you to experience more stereophonic sound using stereo speakers.

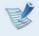

- The software programs provider may vary, depending on your computer model.
- In addition, some pictures may differ from actual product depending on the computer model and software version.
- Right-click over the **Volume** (1) in the taskbar on the Desktop and click **Playback devices**.

(Alternatively, click the **Charms** menu on the Desktop > **Settings** > **Control Panel** > **Hardware and Sound** > **Sound**.)

- **?** Right-click over the **Speakers** and select **Properties**.
- Select the **SoundAlive** tab and select one of the modes.

#### **▶** Basic Mode

| Music    | Select this mode to listen to music.                      |
|----------|-----------------------------------------------------------|
| Movie    | Select this mode to watch a movie.                        |
| Speech   | Emphasizes voice over other sounds.                       |
| Silver   | Silver mode is for people who have difficulty in hearing. |
| 3D Depth | Select this mode to play a 3D movie or game.              |

#### **►** Extension Mode

You can select the EQ setting that matches the musical genre you are listening to. Select an EQ mode for the type of music you are listening to.

#### ▶ Advanced Mode

Finely tuned 25 presets are arranged on a square according to their relative sound characteristics.

#### ▶ User Mode

You can control a variety of sound effects.

- Click the **Charms** menu > **Settings** > **Brightness** ...
- Adjust the brightness with the screen brightness control bar.

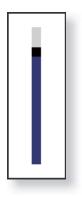

# **Adjusting the Brightness using the Keyboard**

$$\begin{bmatrix} \mathsf{Fn} \end{bmatrix} + \begin{bmatrix} \mathsf{F2} \\ \bigcirc - \end{bmatrix}$$
 or  $\begin{bmatrix} \mathsf{Fn} \end{bmatrix} + \begin{bmatrix} \mathsf{F3} \\ \bigcirc - \end{bmatrix}$ 

# **Switching the picture mode**

You can switch the picture mode to your preferred viewing pleasure, such as optimizing the display for movies or electronic books.

- Click the bottom-left icon **o** on the **Start** screen.
- Click Settings > Display > Color tone.
- **Dynamic**: This will make the picture clear and sharp.
- **Standard**: Standard picture mode.
- **Movie**: Switch to this mode when the ambient lighting is dark or when watching movies.
- **Movie (Bright)**: This will make a darker scene brighter for distinction.
- **No Effect**: This is the default picture mode.

# **LCD Brightness Control**

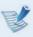

The screen brightness is automatically set to the brightest level when AC power is connected and the brightness is automatically set dimmer when the computer runs on battery power to extend the battery use time.

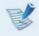

#### Saving battery power consumption

Decreases the LCD brightness when the computer is running on battery power to save battery power consumption.

#### · LCD bad pixels principle of computer

Samsung observes the specifications regarding strict quality and reliability of LCD. But in spite of that, it is inevitable that there might be a small number of bad pixels. A large number of bad pixels can cause problems in appearance, but a small number of pixels doesn't affect the computer performance.

Therefore Samsung observes and manages the following dot principles:

Bright dot: 2 or lessBlack dot: 4 or less

- Combination of Bright and Dark: 4 or less

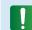

#### **Instructions for Cleaning the LCD**

Clean the LCD panel with a soft cloth lightly moistened with computer cleansing detergent moving in one direction.

Cleaning the LCD panel with excessive force can damage the LCD.

To access the Internet at home, set up an account with an Internet service provider (ISP).

To purchase Internet service and a modem, contact a local ISP.

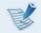

- Some features or procedures may differ depending on the model.
- These descriptions are written for Windows 8.1, so some figures and descriptions may differ from your operating system. Since the procedures for other Windows operating systems are similar, use the computer referring to these descriptions.

# **Connecting to a Wired LAN**

Connect the LAN cable to the wired LAN port.

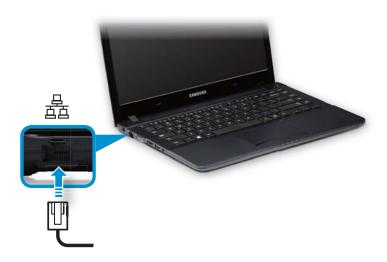

On the desktop, open the Charms and select the **Settings** charm > **Control Panel** > **Network and Internet** > **Network and Sharing Center** > **Change adapter settings**.

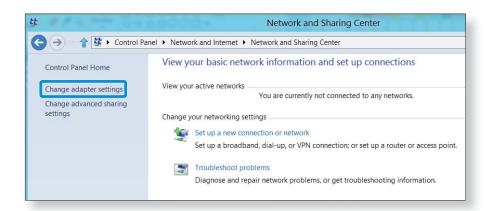

# **Wired Network**

- Right-click **Ethernet** and select **Properties**.

  The LAN device name may differ depending on the computer's network device.
- Select Internet Protocol Version 4 (TCP/IPv4) from the list of network settings > Properties.
  - The Network Component name may differ depending on the operating system Installed.

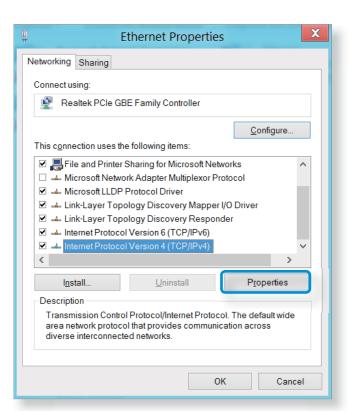

 To add a network item such as a client, service, or protocol, select Install under the list of network items.

- Configure the IP settings.
  - When using DHCP, select Obtain an IP address automatically.
  - When not using DHCP, contact the network administrator for the IP address.

To use a static IP address, select **Use the following IP address** and set the IP address manually.

Select **OK** to save the settings.

#### Wake on LAN (WOL) feature

Activate the system remotely from sleep mode when a signal, such as a ping or magic packet command, is received via a wired LAN.

- On the desktop, open the Charms and select the **Settings** charm > **Control Panel** > **Network and Internet** > **Network and Sharing Center** > **Change adapter settings**.
- Right-click Ethernet and select Properties.
- Select Configure... > Power Management > Allow this device to wake the computer > OK.
- Restart the computer.
  - If the computer wakes up from sleep mode inadvertently, disable the Wake on LAN feature.
  - This feature may not work while using other power saving features. To disable other sleep functions, select the **Settings** charm > **Control Panel** > **Hardware and Sound** and then set **Power Options**.

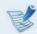

- When connected to a 100Mbps/1Gbps wired LAN, a message appears informing the user of connection to a 10Mbps/100Mbps wired LAN when the computer wakes from sleep mode. This happens because restoring the network takes about 3 seconds. When the network is restored, the computer will be connected to the 100Mbps/1Gbps LAN.
- When the system is running on battery power, it may take a few seconds for the connection to be established when connecting a LAN cable. This is the result of power saving features designed to reduce battery consumption.
- When the system is running on battery power, the speed of a wired LAN is decreased automatically to reduce battery consumption. In this case, a 1Gbps/100Mbps LAN would function at the speed of a 100Mbps/10Mbps connection.

# Wireless Network (Optional)

A wireless network (Wireless LAN) environment is a network environment that enables communication between multiple computers at home or a small-size office through wireless LAN devices.

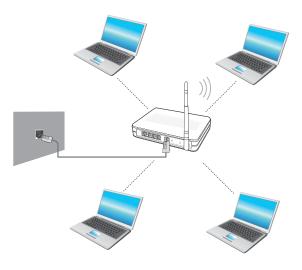

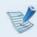

- The screen figures and terms may differ depending on the model.
- Depending on the program version, some functions may not be provided or different functions may be provided.
- The descriptions below are for computer models with a Wireless LAN card or device. A Wireless LAN device is optional.
  - The pictures in this manual may differ from the actual product depending on your wireless LAN device model.

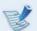

#### What is an Access Point (AP)?

An AP is a network device that bridges wired and wireless LANs, and corresponds to a wireless hub in a wired network. You can connect multiple wireless LAN installed computers to an AP.

# **Connecting to a Wireless LAN**

If there is an AP, you can connect to the Internet via the AP using the Wireless LAN connection method provided by Windows.

If you click the **Charms** menu > **Settings** ? > **Network** icon, a list of available APs appears.

If you select an AP to connect to, the **Connect** button appears.

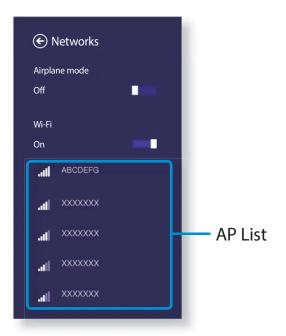

Click Connect.

If a network key is set for the AP, enter the network key and then click Next.

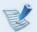

For the network key, please ask your network administrator.

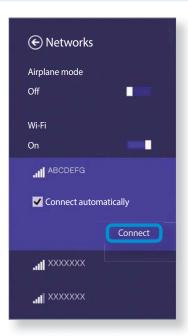

When the AP connection is completed, Connected is displayed below the corresponding AP. You can now use the wireless network.

# **Samsung Software Update**

**SW Update** is a software program that searches for Samsung software programs and drivers installed when you purchased the computer and helps you update any drivers or programs.

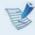

- You can check updatable files before performing the update only when you are connected to the internet.
- **SW Update** does not provide any updates for device drivers or software programs installed separately by the user.
- Depending on the model, the application may not be provided.
- Click the bottom-left icon on the **Start** screen, and click **SW Update**.

The **SW Update** program runs.
Select the items that you want to update before proceeding with the update process.

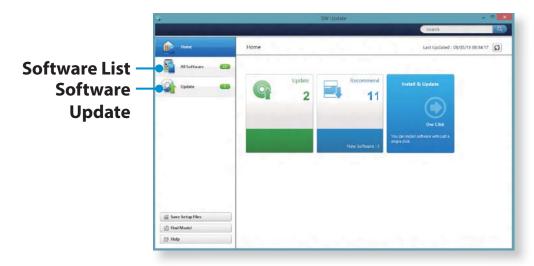

# **Diagnosing the Computer Status and Troubleshooting**

The **Support Center** program, which is Samsung's computer's troubleshooting guide, supports diagnosing the system and has a FAQ for frequently occurring problem(s).

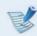

**Support Center** may not be provided or may be a different version depending on the model.

Click the bottom-right icon on the **Start** screen, and click **Support Center**.

Support Center is activated and starts diagnosing your computer.

After the diagnosing process is finished, the System Status menu displays a list of the current problems to be solved as shown.

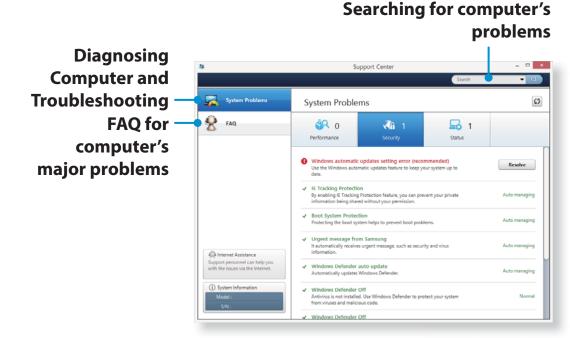

You can solve a problem by clicking the **Troubleshoot** button for the problem.

You can secure the computer by connecting a lock and cable to the Security Slot.

To use this feature, you have to purchase the lock and cable additionally. To use the lock and cable, refer to the product manual.

Tie the lock and cable to a fixed object and install the other end of the cable to the security slot.

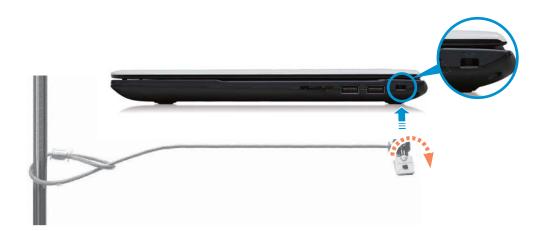

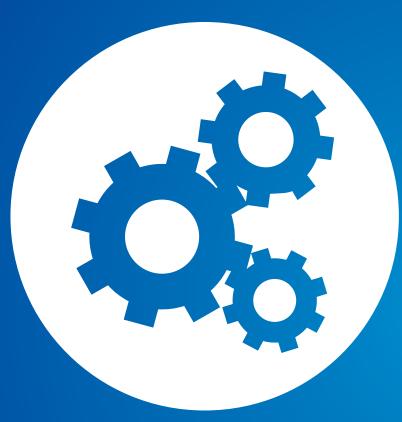

# **Chapter 4. Settings and Upgrade**

| BIOS Setup                 | 72 |
|----------------------------|----|
| Setting a Boot Password    | 74 |
| Changing the Boot Priority | 77 |
| Upgrading Memory           | 78 |
| Battery                    | 81 |

The BIOS Setup enables you to configure your computer hardware according to your needs.

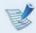

- Use the BIOS setup to define a boot password, change the booting priority, or add a new device.
- Since incorrect settings may cause your system to malfunction or crash, take care when configuring the BIOS.
- The functions of the BIOS setup are subject to change for product function enhancement purposes.
- The BIOS Setup menus and items may differ depending on your computer model.

# **Entering the BIOS Setup**

- Turn the computer on.
  Immediately press the **F2** key several times.
- After a moment, the BIOS setup screen appears.
  The items in the BIOS setup may differ depending on the product.

## **The BIOS Setup Screen**

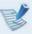

The BIOS Setup menus and items may differ depending on your computer model.

#### **Setup Menu**

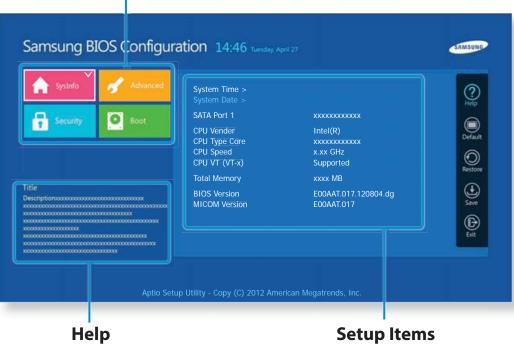

lala for the color

Help for the selected item appears automatically.

| Setup Menu | Description                                                                                            |
|------------|----------------------------------------------------------------------------------------------------|
| SysInfo    | This is a description about the basic specifications of the computer.                                  |
| Advanced   | Using this menu, you can configure the major chipsets and additional functions.                        |
| Security   | Used to configure security functions, including passwords.                                             |
| Boot       | This menu enables you to configure peripherals and booting related settings such as the boot priority. |

# **System Setup Keys**

In the Setup, you can use the keyboard.

| F1                   | F1 🕎       | Press to view the Setup Help.                                              |
|----------------------|------------|----------------------------------------------------------------------------|
| Up & Down<br>Keys    | <b>A V</b> | Press to move up and down.                                                 |
| F5/F6                | F5 F6      | Press to change the item value.                                            |
| F9                   | F9         | Press to load the default Setup settings.                                  |
| ESC                  | Esc        | Press to return to a higher level menu or to move to the <b>Exit</b> menu. |
| Left & Right<br>Keys | <b>•</b>   | Press to move to another menu.                                             |
| Enter                | Enter ←    | Press to select an item or to enter a sub menu.                            |
| F10                  | F10        | Press to save the changes and exit Setup.                                  |

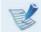

The keyboard image may differ from the actual keyboard.

If you set a password, you have to enter the password when you turn the computer on or enter the BIOS Setup.

By configuring a password, you can restrict system access to authorized users only and protect data and files saved on the computer.

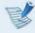

- The password setting provides the following 3 sub menus.
   (Supervisor Password, User Password and HDD Password)
- Do not lose or forget your password.
- Do not let others know your password.
- If you forget the Supervisor Password or HDD Password, you will need to request assistance from the service center.
   In this case, a service fee will be charged.
- When you forget the User Password, you can disable the Supervisor Password, and the User Password is also automatically disabled.
- The screen images and terms may differ from actual product depending on the computer model and driver version.

# **Setting a Supervisor Password**

If you set a Supervisor Password, you need to enter the password when you turn the computer on or enter the BIOS Setup.

Setting only the Supervisor Password and User Password is not very secure. You can use an HDD Password as well to increase the security level.

- Select the **Security** menu in the BIOS Setup.
- In the Set Supervisor Password item, press < Enter>.

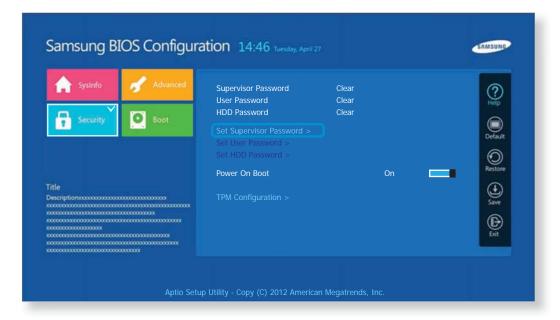

Enter a password, press **Enter**>, re-enter the password for confirmation, and press **Enter**> again.

The password can be up to 8 alphanumeric characters. Special characters are not allowed.

The supervisor password has been set.

The supervisor password is required to turn the computer on or to enter the BIOS Setup.

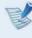

For some models, if the password entered message appears in the **Setup Notice** window, the settings are not complete until the **<Enter>** key is pressed.

## **Setting a User Password**

Using the User Password, you can turn the computer on but you cannot change the major settings of the BIOS Setup because you cannot enter the BIOS Setup.

This helps prevent unauthorized access to the major settings in the BIOS Setup menu.

Before configuring a user password, a **supervisor password** must have been configured. Deactivating the supervisor password also deactivates the user password.

In the **Set User Password** item, press **<Enter>** and complete the procedures from Step 3 of Setting a Supervisor Password.

#### **Setting Up a Boot Password**

To setup a boot password, the administrator password (**Set Supervisor Password**) should be set in advance.

Set the **Password On Boot** item to **On**.

Once a boot password is set, you have to enter a password to boot up the computer.

Be sure to remember the password for later use.

# Setting up a Hard Disk Drive Password (Optional)

If you set a password for a hard disk drive, it cannot be accessed from another computer.

Press **<Enter>** in the **Set HDD Password** item and define a password as described in Step 3 of the Setting up the Supervisor Password.

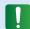

- The hard disk drive password setting function is not provided for some models.
- Changing the hard disk drive password

For security purposes, you can only change a hard disk drive password after restarting the computer by pressing the computer **Power** button.

If you cannot change the hard disk drive password or the **HDD Password Frozen** message appears when entering the BIOS Setup and then selecting **Security** > **HDD Password**, press the **Power** button to turn the computer on again.

# **Deactivating the Password**

- Press < Enter > on the password to be deactivated. For example, to deactivate a supervisor password in the Set Supervisor Password item, press < Enter >.
- In the **Enter Current Password** item, enter the currently configured password and press **Enter**>.
- Leave the **Enter New Password** item field empty, and press <**Enter**>.
- Leave the **Confirm New Password** field empty, and press <**Enter**>.

The password is deactivated.

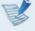

For some models the password is only canceled if the **<Enter>** key is pressed in the **Setup Notice** window.

The computer is configured so that it boots from the HDD with priority, by default.

This section will show you how to change the setting so that the computer boots from a USB device.

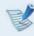

The screen image and terms may change depending on the model and the device driver version.

- Connect a bootable USB device.
- Immediately after the computer restarts, press **F2** several times.
- Enter the BIOS Setup. Select the **Boot** menu in the BIOS Setup.

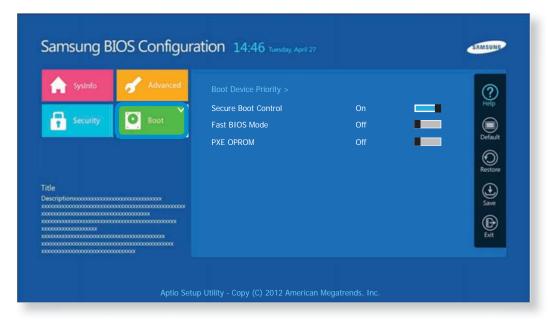

Set the **Boot Device Priority > Boot Option #1** item on the right screen to USB device.

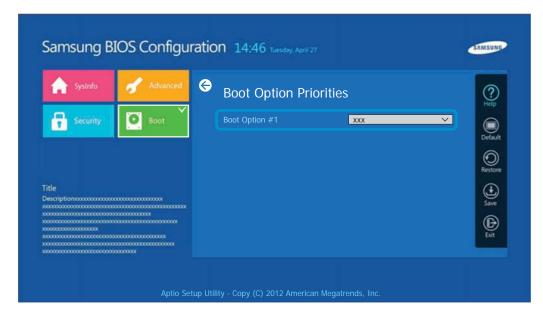

- Select **Save** and then **Yes**.
- The computer will restart.

  Now, the boot priority has been changed so that the device will boot from the USB device with priority.

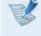

To boot to DOS when using a USB device, enter the BIOS setup, select the **Boot** menu, and set the **Fast BIOS Mode** item to **Off**.

One or more memory modules are installed on the computer. Users can replace the memory modules or add new memory modules using 1 of the slots.

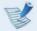

- Replace or install a new memory module only after shutting the computer down completely and separating the AC adapter from the computer.
- It is recommended that you add a memory module with the same specification (the same manufacturer and the same capacity).
- The images used for the illustration are of a representative model, therefore the images may differ from the the actual product.

# **Adding or Replacing Memory Modules**

- 1 Disconnect the AC power adapter after turning off the computer.
- Insert an object, such as a paper clip, into the **Emergency Hole** at the bottom of the computer to cut the battery power.

  If the **Power** button does not work anymore, that means you successfully shut the power off.
  - If you proceed without pressing the Emergency Hole, the main board and the memory module may be damaged.

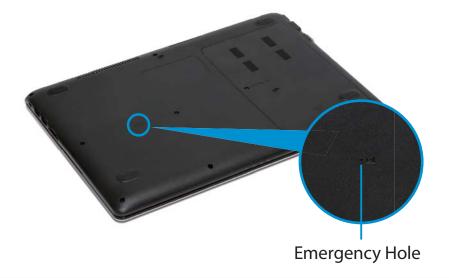

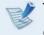

The location of the Emergency Battery Hole may differ depending on the model.

Remove the screw on the memory compartment cover at the bottom of the computer using a screw driver.

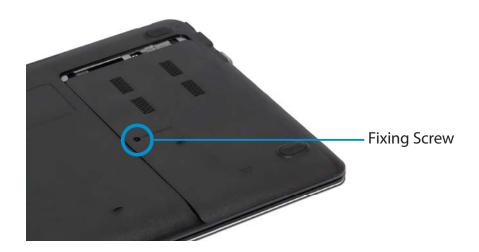

Remove the slot cover by pressing the slot cover latch and pulling upward.

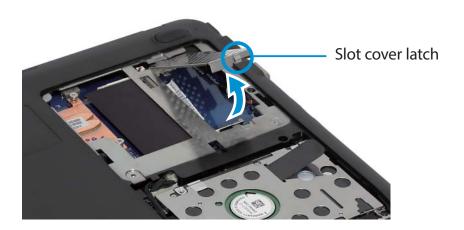

Insert a new memory module into the memory slot at an angle of approximately 30 degrees aligning it to the angle of the memory slot.

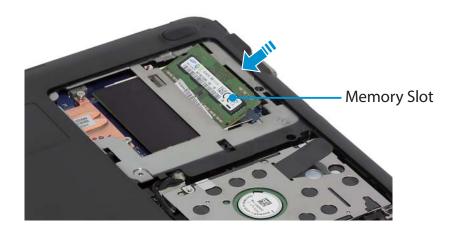

Push the memory module down so that it is completely fixed. If the memory does not fit easily, push the memory module down while pulling the **memory module latches** outward.

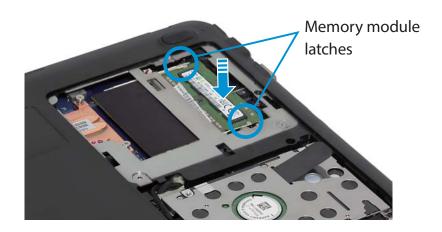

- 7 Close the slot cover.
- Close the memory compartment cover and fasten the screw.
- Onnect the **AC adapter** and press the **Power** button to turn the computer on.

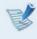

If you do not connect the **AC adapter**, the computer will not be turned on even if you press the **Power** button.

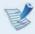

#### Removing a memory module

Pull the memory module latches outward.

The memory module will pop up.

Remove the memory module out at an angle of 30 degrees.

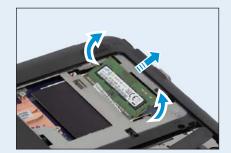

Please refer to the following instructions when running the computer on battery power without connecting the AC power. This computer is equipped with an internal battery.

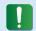

#### **Precautions**

- Users cannot remove or replace the internal battery.
- To remove or replace the battery, use an authorized service center in order to protect the product and users. You will be charged for this service.
- Use only chargers specified in the User Manual.
- Never heat the battery pack, put it near or in a fire or use at a temperature higher than 60°C, as this may cause fire.
- Please refer to the system operation environment of this manual and operate and store the battery at room temperature.

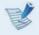

- Before using the computer for the first time, make sure to connect the AC adapter and charge the battery completely.
- The images used for the illustration are of a representative model, therefore the images may differ from the the actual product.

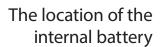

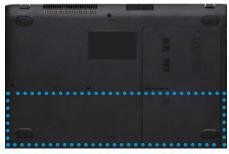

# **Charging the Battery**

- An internal battery is embedded. Connect the AC adapter to the power input jack of the computer. The battery will start charging.
- When charging is complete, the Charge operating indicator turns green.

| Status                   | Charge operating indicator |               |
|--------------------------|----------------------------|---------------|
| Charging                 |                            | Red or orange |
| Charging complete        | <b>‡</b> ?<br>◎            | Green         |
| AC adapter not connected | <b>₽</b> n ○               | Off           |

## **Measuring the Remaining Battery Charge**

You can view the battery charge status by completing the following procedures.

#### Confirming the battery charge in the Taskbar

Disconnect the AC adapter and move the mouse cursor over the battery icon in the system tray of the Taskbar to confirm the remaining battery charge.

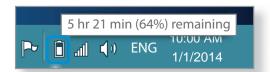

#### **Battery Usage Time Information**

A battery is an expendable supply, so when using it over a long time, the capacity/battery life is shortened. If the battery life is reduced to under half of its initial time, we recommend purchasing a new battery.

When not using the battery for a long time, store the battery after charging it to 30-40% of its capacity. This extends the battery life time.

## **Extending the Battery Usage Time**

#### **Decreasing the LCD Brightness**

- Click the Charms menu > Settings 💢 > Brightness 🔾 -
- Adjust the brightness with the screen brightness control bar.

  The battery life will be extended.

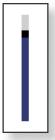

#### Using the power management program

This program helps you use the battery more efficiently and supports the power mode optimized for the operating environment.

- Click Charms menu on the Desktop > Settings > Control Panel > Hardware and Sound > Power Options.
  - Alternatively, right-click the power measuring device icon in the notification area of the taskbar and select **Power Options**.
- If the following screen appears, select one of the modes.

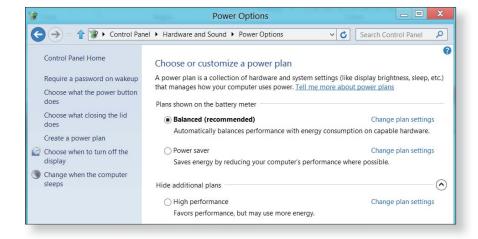

#### **Using the Battery Calibration Function**

When charging/discharging the battery repeatedly for a short time only, the battery usage time may be reduced by the difference between the actual battery charge and the remaining charge display.

In this case, the actual battery charge and the remaining charge display will be the same by discharging the battery completely using the Battery Calibration function, and then recharging it again.

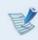

The screen images and terms may differ from actual product depending on the computer model and driver version.

- Disconnect the AC power adapter after turning off the computer.
- Turn the computer back on, and press the **F2** key to enter the Setup screen.

**?** Select **Advanced > Smart Battery Calibration**.

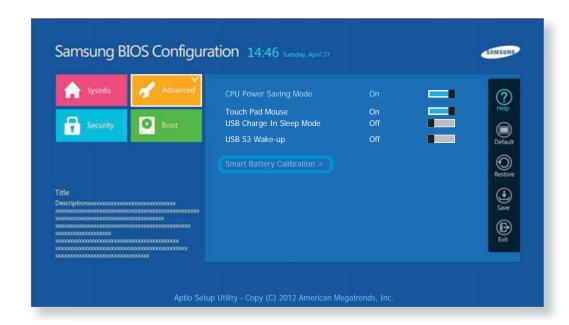

The Battery Calibration function is activated and the battery is forcefully discharged. To stop the operation, press the <**Esc**> button.

This operation requires 3~5 hours depending on the battery capacity and the remaining battery charge.

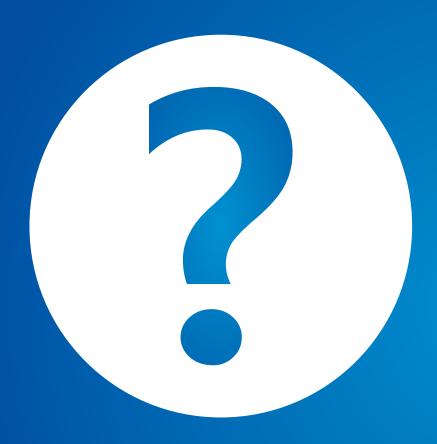

# Chapter 5. Troubleshooting

| Recovering/Backing up the Computer (Optional) | 86 |
|-----------------------------------------------|----|
| Reinstalling Windows (Optional)               | 93 |
| Q&A                                           | 96 |

If a problem occurs with your computer, **Recovery** (recovery program) allows you to easily restore your computer to the default (factory) settings. Alternatively, you can back up your computer so that you can restore it to your preferred state at any time.

#### **Recovery Introduction**

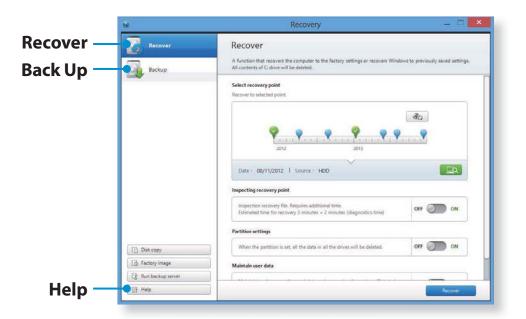

| Function | Description                                |
|----------|--------------------------------------------|
| Recover  | Restores the entire Windows drive.         |
| Back Up  | You can back up your entire Windows drive. |

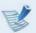

- **Recovery** may not be provided or may be a different version depending on the model.
- Some functions may differ slightly or be excluded depending on the version. Refer to the program's Help section for more information.
- For models whose hard disk or SSD capacity is less than 64
   GB, the **Recovery** program is not provided.
- An ODD (CD/DVD drive, etc.) is not supported by the Recovery program.
- Since restoring the system deletes all data and userinstalled programs saved after your last restore point, it is advisable to back up any important data before restoring your system.

# Recovering

You can restore the computer settings to the factory default settings if the computer fails to boot up, or if you encounter a serious problem with the computer.

- If Windows does not start
   Turn on the computer and press the F4 key several times to enter the Recovery screen.
  - In the Start screen after the computer boots up

    Click the bottom-left icon on the Start screen, and click

    Recovery.

Select a factory default point and click Recover.

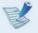

If you set the **Maintain user data** to **ON**, the computer is restored while maintaining the current user data.

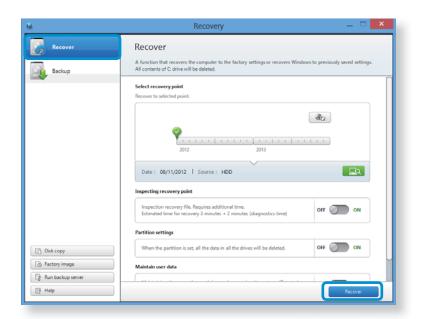

Recover is performed based on the screen instructions. If the recover is completed, you can use your computer normally.

# **Recovering after a Backup**

You can recover your computer after you have backed up your computer to a separate drive or external storage device.

#### **Backing up**

- To back up your computer to an external storage device, connect the external storage device and select the relevant drive.
- Click Backup in the Recovery Home screen.
  Select the drive to save and click Backup.

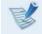

You cannot select a DVD drive.

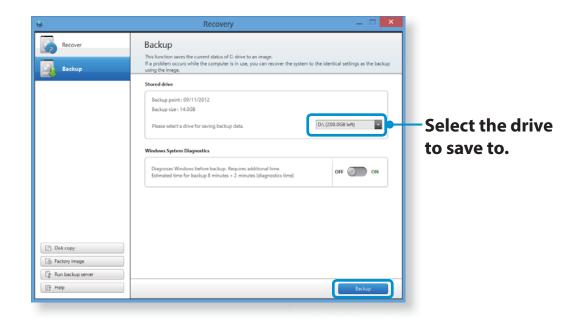

**?** The backup process is performed based on the instructions.

#### Recovering

You can recover your computer using the backup from the above process.

- If the backup image is saved to an external storage device, connect the device.
- Start Recovery and click Recover.
- Select a point to recover and click Recover.

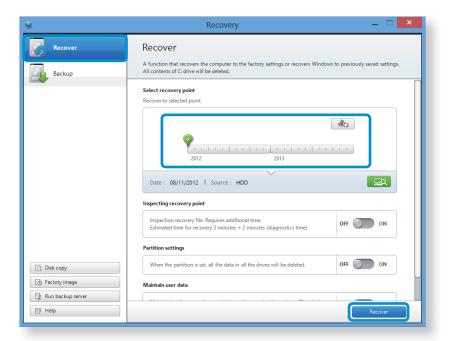

The recover is performed based on the screen instructions. You can use your computer after the recover is completed.

#### To copy the external storage disk

When you replace a storage device such as the HDD, SSD, etc. (hereafter referred to as a hard disk) built into your computer, you can move your existing data to the new storage device easily and safely.

- - The new storage device must have sufficient capacity to save your existing data.

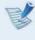

You need to purchase an external hard USB connector separately to connect the hard disk and your computer.

- You need to purchase an external hard USB connector separately to connect the hard disk and your computer.
- Start Recovery and click Disk copy.
- Select an option in **Disk recovery Point** and click **Disk copy**.

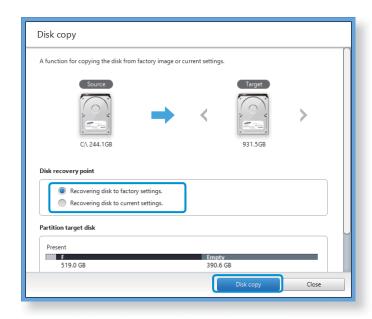

- The data on the current hard disk is saved to the new hard disk.
- If the data is completely saved, open the hard disk cover at the bottom of your computer and replace the existing hard disk with the new one.

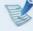

If you cannot open the cover at the bottom of the computer, contact the Samsung Service Center to request assistance.

In this case, you may be charged for the relevant service.

Your computer is now equipped with a new hard disk.

The new hard disk now contains all data from the old hard disk with the same settings.

# **Export Disk Image Function**

If you frequently recover your computer to the default (factory) settings, you can conveniently recover your computer after exporting the default (factory) status disk image to an external storage device.

- 1 Connect the external storage device.
- Start Recovery and click Factory Image.
- **?** Select the drive to save and click **Run**.
- Perform the process by following the instructions to completely save the default (factory) status disk image to the external storage device.

Now disconnect the saved external storage device and store it separately.

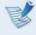

To restore the computer settings to the factory default settings,

connect the external storage device that contains the disk image of your computer, and repeat the steps mentioned in the **Recovering** section.

# **Computer Recovery Function in Windows**

If a problem occurs with your computer, the recovery program allows you to restore your computer to the default settings.

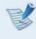

For models where the SSD is less than 64GB, use the Windows System Restore function instead of the **Recovery** program.

- Click Charms > Settings > Change PC settings > Update and recovery > Recovery.
- Click the **Get started** button for **Refresh....** or **Remove....**.

| Refresh | If your PC does not work properly, you can restore your PC while keeping your media files such as your photo, video and music files, etc. as well as your personal documents. |
|---------|----------------------------------------------------------------------------------------------------|
| Remove  | You can remove all items in your PC and reinstall Windows again.                                                                                                    |

B

You should back up the files in the following folders before using the PC Recovery function since these files are not kept.

\Windows, \Program files, \Program files(x86), \ProgramData, OEM Folder (ex) c:\samsung), \User\<user name>\AppData

Follow the onscreen instructions to proceed with the recovery process.

If the recovery is complete, you can use your computer normally.

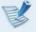

After recovery, click the bottom-left icon on the **Start** screen, and run **SW Update**.

You can reinstall Windows using the **SYSTEM RECOVERY MEDIA** for Windows when Windows is no longer working properly. (For models supplied with a SYSTEM RECOVERY MEDIA.)

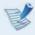

- A SYSTEM RECOVERY MEDIA may not be supplied depending on your computer model.
- If you cannot start Windows, or if you want to delete all existing data and reinstall Windows, install Windows according to the descriptions in Reinstalling when Windows does not start.
- Some pictures may differ from actual product.
- These descriptions may differ depending on the operating system.

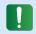

- Reinstalling Windows may delete data (files and programs) saved on the hard disk drive.
- Make sure to backup all important data. Samsung Electronics shall not be held liable for any loss of data.

## **Reinstalling in Windows**

- Insert the **SYSTEM RECOVERY MEDIA** into the DVD drive.
- If the Select Windows Installation window appears, click **Install Now**. When the Select Update window appears, click on the relevant item.

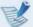

If you select **Go online to get the latest updates for installation** in the Select Update window, the latest updates are installed and Step 4 follows. At this time, the computer must be connected to the Internet.

If the User Agreement screen appears, select I accept the license terms and then click Next.

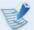

This screen may not be displayed depending on the OS version.

# **Reinstalling Windows (Optional)**

✓ The following window appears, select an installation option.

If you click **Custom**, the procedures from Step 5 continue sequentially.

If you click **Upgrade**, the procedures from Step 6 continue sequentially.

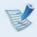

This screen may not be displayed depending on the OS version.

#### Custom

Select this option to **Reinstall Windows**. You have to reinstall all necessary device drivers and programs after the Custom installation. In addition, unnecessary folders and files may remain on the hard disk drives after the installation (e.g. C:\ Windows.old, etc.).

#### Upgrade

Select this option to **Upgrade Windows** while maintaining current files, configurations and programs. Although you therefore do not need to reinstall the device drivers and programs, some programs may not work properly after the upgrade.

- When a window appears asking for the location to install the operating system to, select a disk drive partition and click the **Next** button.
- Drive D includes an area to save the backup image used by Samsung Recovery Solution. Installing Windows to drive C is recommended.
- When previous Windows installation files are in the selected partition, a message appears informing you that the files and folders will be moved to the Windows. old folder. Click the **OK** button.
- The Windows installation continues.
  The computer will restart 3 times during the installation.
  If the **Press any key to boot from CD or DVD...** message appears after a restart, do not press any button.
- Register a user according to the instructions on the Windows screen.
- When the registration is complete, the Windows Desktop screen appears.

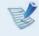

For a smooth computer operation, installing the necessary software installation is recommended.

# **Reinstalling when Windows does not start**

When Windows does not start, boot up with the SYSTEM RECOVERY MEDIA and from there you can reinstall Windows.

- Insert the **SYSTEM RECOVERY MEDIA** into the DVD drive and restart the computer.
- If the **Press any key to boot from CD or DVD...** message appears while booting, press any key on the keyboard.

Press any key to boot from CD or DVD.....

- After a while, the Options windows such as Language, Time, Keyboard, etc. appear. Confirm the settings and click the **Next** button.
- If the **Select Windows Installation** window appears, click **Install Now**.
- Depending on the OS version, you may be prompted to select an operating system. If you click the **Next** button, the screen of Step 5 appears.
- If the User Agreement screen appears, select I accept the license terms and then click Next.

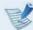

This screen may not be displayed depending on the OS version.

When the window asking for the installation type appears, click **Custom**.

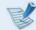

This screen may not be displayed depending on the OS version.

- When a window appears asking for the location to install the operating system to, select the partition of the disk drive and then click the **Next** button.
- Drive D includes an area to save the backup image used by Samsung Recovery Solution. Installing Windows to drive C is recommended.

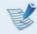

- A If you click **Drive Options (Advanced)**, you can delete, format, create or expand a partition. Click on a function and proceed according to the instructions on the screen.
- When previous Windows installation files are in the selected partition, a message appears informing you that the files and folders will be moved to the Windows.old folder. Click the **OK** button.
- The subsequent steps are the same as those from Step 7 of Installing in Windows.

You can look for potential problems that may occur with the system and view the relevant solutions. Also, you may look up any reference(s) required while operating the computer.

# **Recovery Related**

# Q1

#### What is a Recovery Area?

A Samsung computers have an additional partition to recover computers or save backup files. (Only for models with the **Recovery**.)

This partition is called a Recovery Area and it includes a recovery image that comprises of the OS and application programs.

- The capacity representation of the hard disk drive(HDD) in Windows is different from the product specifications.
- A The capacity of the storage device (HDD) of the manufacturer is calculated assuming that 1KB=1,000 Bytes. However, the operating system (Windows) calculates the storage device capacity assuming that 1KB=1,024 Bytes, and therefore the capacity representation of the HDD in Windows is smaller than the actual capacity.

The capacity representation in Windows may be smaller

than the actual capacity because some programs occupy a certain area of the HDD outside of Windows.

For models with Recovery, the HDD capacity representation in Windows may be smaller than the actual capacity because **Recovery** uses a hidden area of about 5~20GB of the HDD to save the recovery image, and that hidden area is not counted towards the total size available to Windows.

The size of Recovery varies by models because of the different size of applied programs.

# O3 What is a recovery image?

A This refers to the computer status (including operating system, specific driver(s), software(s), etc.) which is converted to a data image. It is required to recover your computer and is embedded in the computer's hard disk. However, this is not provided for storage devices where the capacity is less than 64 GB due to the small capacity.

# How can I restore a computer that does not have the Recovery program?

A You can restore PC settings using the Windows-provided PC Recovery feature.

Refer to the Restore Functionality item in the Help section for more details.

#### **Windows Related**

Q1

I cannot find the computer's Shutdown button.

- A · Touchpad/mouse:
  - Click Charms > Settings > Power > Shut down.
  - Right-click the **Start** button, and then click **Shut down or sign out** > **Shut down.**

**102** The App disappeared in the Start screen.

#### A · Touchpad/mouse:

- **1.** Click the bottom-left icon **(!** on the **Start** screen to display a tile of all apps installed on the computer.
- **2.** Right-click over the corresponding App to select in a **Pin** to **Start**.

Since I'm familiar with Windows 7, I would like the Desktop screen to appear as it does in Windows 7.

A To display the desktop at the start as in Windows 7, do the following.

Right-click the taskbar at the bottom of the desktop, click **Properties > Navigation** tab, and then check the **When I sign in or close all apps on a screen, go to the desktop instead of Start**.

How can I uninstall the program?

A On the Desktop, click Charms > Settings > Control Panel > Uninstall a program.

Alternatively, right-click the **Start** button, and click **Programs and Features**.

Right-click the program to uninstall and click uninstall.

# How can I change the screen settings, environment settings, color, and so on?

A Click Charms > Settings > Change PC Settings > PC and devices. You can set the OS settings such as the screen design, etc.

To configure your computer in detail, click the **Charms** menu in Desktop > **Settings** > **Control Panel**.

You can configure your computer in the same way as existing Windows systems.

# Active X does not run in Internet Explorer on the Start screen.

A Since Internet Explorer on the Start screen complies with the HTML5 web standards, it does not support Active X. However, Internet Explorer on the Desktop supports Active X.

#### ► How to activate Active X:

If you right-click over the Internet Explorer, the following window appears. Press the button and click **View on the Desktop**. Active X is now enabled.

# I want to remove the pre-installed Windows 8 or Windows 8.1, and install a different OS.

A If you want to install a different operating system on your PC, you need to change the BIOS settings first.

For more information, visit http://www.samsung.com and go to Customer Support > Troubleshooting. Search for Windows 8 or Windows 8.1, and look through the list of search results for the relevant issue.

The screen overlaps the text characters, or the font looks smaller.

A If the font size is set too large or too small, the screen may overlap the text, resulting in poor readability.

On the desktop, right-click an empty area and click **Personalize > Display > Resize all items**, and then click **Apply**.

# **Display Related**

Q1

The Desktop displayed on the TV after connecting via the HDMI port does not fit the screen.

- A Go to the Graphics Control Panel to adjust the screen settings.
  - ► For Intel graphics cards

Right-click over the Desktop and go to **Graphics Properties** > **Display**. Adjust the resolution to fit your screen and click **Apply**.

- ► For AMD graphics cards
- 1. Right-click over the Desktop and select **Graphics**Properties > Desktop and Display > My Digital Flat
  Panel > Expansion Options (Digital Flat Panel).
- 2. Adjust the control bar to fit the TV corners and click **Apply**.

# **Sound Related**

Q1

I cannot hear any sound from the TV after connecting via the HDMI port.

- Right-click over the taskbar on the Desktop and click Play
   Device.
  - Change the option to Digital Audio (HDMI), HDMI device, HDMI Output or another option and click Set as Default. Then click OK.

#### **Others**

**Q1** 

You can configure your computer in the same way as existing Windows systems.

A If you want to start your computer in DOS via a USB device, set the **Fast BIOS Mode** item in the **Boot** menu in the BIOS Setup to **Off** before using this feature.

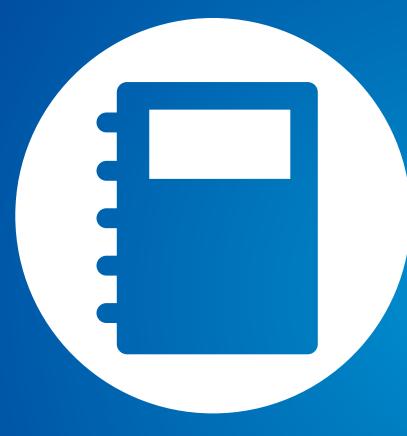

# Chapter 6. Appendix

| Important Safety Information                  |     |
|-----------------------------------------------|-----|
| Replacement Parts and Accessories             | 103 |
| Regulatory Compliance Statements              | 105 |
| WEEE Symbol Information                       | 118 |
| Samsung Packaging Take-Back Program           |     |
| TCO Certified (for corresponding models only) | 120 |
| <b>Product Specifications</b>                 | 121 |
| Glossary                                      | 123 |

# **Important Safety Information**

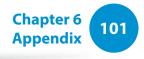

# **Safety Instructions**

Your system is designed and tested to meet the latest standards for safety of information technology equipment. However, to ensure safe use of this product, it is important that the safety instructions marked on the product and in the documentation are followed.

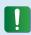

Always follow these instructions to help guard against personal injury and damage to your system.

#### **Setting Up your System**

- Read and follow all instructions marked on the product and in the documentation before you operate your system. Retain all safety and operating instructions for future use.
- Do not use this product near water or a heat source such as a radiator.
- Set up the system on a stable work surface.
- The product should be operated only with the type of power source indicated on the rating label.
- Ensure that the electrical outlet you are using to power your equipment is easily accessible in case of fire or short circuit.

- If your computer has a voltage selector switch, make sure that the switch is in the proper position for your area.
- Openings in the computer case are provided for ventilation.
   Do not block or cover these openings. Make sure you provide adequate space, at least 6 inches (15 cm), around the system for ventilation when you set up your work area. Never insert objects of any kind into the computer ventilation openings.
- Ensure that the fan vents on the bottom of the casing are clear at all times. Do not place the computer on a soft surface, doing so will block the bottom vents.
- If you use an extension cord with this system, make sure that the total power rating on the products plugged into the extension cord does not exceed the extension cord power rating.
- For Notebooks with glossy display bezels the user should consider the placement of the Notebook as the bezel may cause disturbing reflections from surrounding light and bright surfaces.

# **Important Safety Information**

#### **Care During Use**

- Do not walk on the power cord or allow anything to rest on it.
- Do not spill anything on the system. The best way to avoid spills is to not eat or drink near your system.
- Some products have a replaceable CMOS battery on the system board. There is a danger of explosion if the CMOS battery is replaced incorrectly. Replace the battery with the same or equivalent type recommended by the manufacturer.
   Dispose of batteries according to the manufacturers instructions. If the CMOS battery requires replacement insure
- When the computer is turned off, a small amount of electrical current still flows through the computer.
   To avoid electrical shock, always unplug all power cables, remove the battery and modem cables from the wall outlets before cleaning the system.
- Unplug the system from the wall outlet and refer servicing to qualified personnel if:
  - The power cord or plug is damaged.
  - Liquid has been spilled into the system.

that a qualified technician performs the task.

- The system does not operate properly when the operating instructions are followed.
- The system was dropped or the casing is damaged.
- The system performance changes.

#### The Instruction On Safety Operation of NotePC

- 1. When installing and operating devices please refer to safety requirements in the user manual.
- 2. Devices can be used only with the equipment specified in the technical specifications of the devices.
- **3**. If any smell of burning or smoke is detected from the computer the unit should be switched off and battery removed. The unit should be checked by a qualified technician before reuse.
- **4**. Service and repair of devices should be carried out by authorized service centers.
- 5. Do not allow your portable computer to operate with the base resting directly on exposed skin for extended periods of time. The surface temperature of the base will rise during normal operation (particularly when AC Power is present). Allowing sustained contact with exposed skin can cause discomfort or eventually a burn.

# **Replacement Parts and Accessories**

Use only replacement parts and accessories recommended by manufacturer.

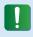

To reduce the risk of fire, use only No. 26 AWG or larger telecommunications line cord.

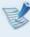

Do not use this product in areas classified as hazardous. Such areas include patient care areas of medical and dental facilities, oxygen rich environments, or industrial areas.

# **Battery Disposal**

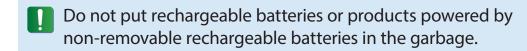

Contact the Samsung Helpline for information on how to dispose of batteries that you cannot use or recharge any longer.

Follow all local regulations when disposing of old batteries.

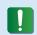

THERE IS A RISK OF EXPLOSION IF BATTERY IS REPLACED BY AN INCORRECT TYPE.

DISPOSE OF USED BATTERIES ACCORDING TO THE INSTRUCTIONS.

# **Laser Safety**

All systems equipped with CD or DVD drives comply with the appropriate safety standards, including IEC 60825-1. The laser devices in these components are classified as "Class 1 Laser Products" under a US Department of Health and Human Services (DHHS) Radiation Performance Standard. Should the unit ever need servicing, contact an authorized service location.

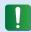

#### Laser Safety Note:

Use of controls or adjustments or performance of procedures other than those specified in this manual may result in hazardous radiation exposure. To prevent exposure to laser beams, do not try to open the enclosure of a CD or DVD drive.

- Class 1M laser radiation when operating part is open.
   Do not view directly with optical instruments.
- Class 3B invisible laser radiation when open.
   Avoid exposure to the beam.

# **Replacement Parts and Accessories**

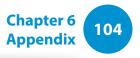

# **Connect and Disconnect the AC adapter**

The socket-outlet shall be installed near the equipment and shall be easily accessible.

Do not unplug the power cord by pulling the cable only.

#### **Power Cord Requirements**

The power cord set (wall plug, cable and AC adapter plug) you received with your computer meets the requirements for use in the country where you purchased your equipment.

Power cord sets for use in other countries must meet the requirements of the country where you use the computer. For more information on power cord set requirements, contact your authorized dealer, reseller, or service provider.

#### **General Requirements**

#### The requirements listed below are applicable to all countries:

- All power cord sets must be approved by an acceptable accredited agency responsible for evaluation in the country where the power cord set will be used.
- The power cord set must have a minimum current capacity of 7 A and a nominal voltage rating of 125 or 250 volts AC, as required by each country's power system. (USA ONLY)
- The appliance coupler must meet the mechanical configuration of an EN 60 320/IEC 320 Standard Sheet C7 (or C5) connector, for mating with appliance inlet on the computer.

# **Regulatory Compliance Statements**

#### **Wireless Guidance**

(If fitted with 2.4G band or 5G band)

Low power, Radio LAN type devices (radio frequency (RF) wireless communication devices), operating in the 2.4GHz/5GHz Band, may be present (embedded) in your notebook system. The following section is a general overview of considerations while operating a wireless device.

Additional limitations, cautions, and concerns for specific countries are listed in the specific country sections (or country group sections). The wireless devices in your system are only qualified for use in the countries identified by the Radio Approval Marks on the system rating label. If the country you will be using the wireless device in, is not listed, please contact your local Radio Approval agency for requirements. Wireless devices are closely regulated and use may not be allowed.

The RF field strength of the wireless device or devices that may be embedded in your notebook are well below all international RF exposure limits as known at this time. Because the wireless devices (which may be embedded into your notebook) emit less energy than is allowed in radio frequency safety standards and recommendations, manufacturer believes these devices are safe using. Regardless of the power levels, care should be taken to minimize human contact during normal operation.

Some circumstances require restrictions on wireless devices. Examples of common restrictions are listed on the next page:  Radio frequency wireless communication can interfere with equipment on commercial aircraft. Current aviation regulations require wireless devices to be turned off while traveling in an airplane.
 802.11ABGN (also known as wireless Ethernet or Wifi) and Bluetooth communication devices are examples of devices

that provide wireless communication.

- In environments where the risk of interference to other devices or services is harmful or perceived as harmful, the option to use a wireless device may be restricted or eliminated. Airports, Hospitals, and Oxygen or flammable gas laden atmospheres are limited examples where use of wireless devices may be restricted or eliminated. When in environments where you are uncertain of the sanction to use wireless devices, ask the applicable authority for authorization prior to use or turning on the wireless device.
- Every country has different restrictions on the use of wireless devices. Since your system is equipped with a wireless device, when traveling between countries with your system, check with the local Radio Approval authorities prior to any move or trip for any restrictions on the use of a wireless device in the destination country.
- If your system came equipped with an internal embedded wireless device, do not operate the wireless device unless all covers and shields are in place and the system is fully assembled.

# **Regulatory Compliance Statements**

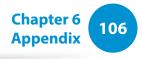

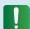

- Wireless devices are not user serviceable. Do not modify them in any way. Modification to a wireless device will void the authorization to use it. Please contact manufacturer for service.
- Only use drivers approved for the country in which the device will be used. See the manufacturer System Restoration Kit, or contact manufacturer Technical Support for additional information.

#### **United States of America**

#### **USA and Canada Safety Requirements and Notices**

Do not touch or move antenna while the unit is transmitting or receiving.

Do not hold any component containing the radio such that the antenna is very close or touching any exposed parts of the body, especially the face or eyes, while transmitting.

Do not operate the radio or attempt to transmit data unless the antenna is connected; if not, the radio may be damaged.

#### **Use in specific environments:**

The use of wireless devices in hazardous locations is limited by the constraints posed by the safety directors of such environments.

The use of wireless devices on airplanes is governed by the Federal Aviation Administration (FAA).

The use of wireless devices in hospitals is restricted to the limits set forth by each hospital.

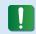

#### **Explosive Device Proximity Warning**

Do not operate a portable transmitter (such as a wireless network device) near unshielded blasting caps or in an explosive environment unless the device has been modified to be qualified for such use.

# **Regulatory Compliance Statements**

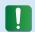

#### **Use On Aircraft Caution**

Regulations of the FCC and FAA prohibit airborne operation of radio-frequency wireless devices because their signals could interfere with critical aircraft instruments.

#### **Other Wireless Devices**

Safety Notices for Other Devices in the Wireless Network: Refer to the documentation supplied with wireless Ethernet adapters or other devices in the wireless network.

The Part 15 radio device operates on a non-interference basis with other devices operating at this frequency. Any changes or modification to said product not expressly approved by Intel could void the user's authority to operate this device.

#### **Unintentional Emitter per FCC Part 15**

This device complies with Part 15 of the FCC Rules. Operation is subject to the following two conditions:(1) this device may not cause harmful interference, and (2) this device must accept any interference received, including interference that may cause undesired operation.

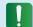

This equipment has been tested and found to comply with the limits for a Class B digital device pursuant to Part 15 of the FCC Rules. These limits are designed to provide reasonable protection against harmful interference in a residential installation. This equipment generates, uses, and can radiate radio frequency energy. If not installed and used in accordance with the instructions, it may cause harmful interference. If this equipment does cause harmful interference to radio or television reception, which can be determined by turning the equipment off and on, the user is encouraged to try to correct the interference by one or more of the following measures:

- Reorient or relocate the receiving antenna.
- Increase the separation between the equipment and receiver.
- Connect the equipment into an outlet on a circuit different from that to which the receiver is connected.
- Consult the dealer or an experienced radio/TV technician for help.

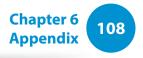

If necessary, the user should consult the dealer or an experienced radio/television technician for additional suggestions. The user may find the following booklet helpful: "Something About Interference."

This is available at FCC local regional offices. Our company is not responsible for any radio or television interference caused by unauthorized modifications of this equipment or the substitution or attachment of connecting cables and equipment other than those specified by our company. The correction will be the responsibility of the user. Use only shielded data cables with this system.

### **Intentional emitter per FCC Part 15**

(If fitted with 2.4G band or 5G band)

Low power, Radio LAN type devices (radio frequency (RF) wireless communication devices), operating in the 2.4GHz/5GHz Band, may be present (embedded) in your notebook system. This section is only applicable if these devices are present. Refer to the system label to verify the presence of wireless devices.

Wireless devices that may be in your system are only qualified for use in the United States of America if an FCC ID number is on the system label. This device is restricted to indoor use due to its operation in the 5.15 to 5.25 GHz frequency range. FCC requires this product to be used indoors for the frequency range 5.15 to 5.25 GHz to reduce the potential for harmful interference to co-channel Mobile Satellite systems. High power radars are allocated as primary users of the 5.25 to 5.35 GHz and 5.65 to 5.85 GHz bands. These radar stations can cause interference with and /or damage this device.

Operation of this device is subject to the following two conditions: (1) This device may not cause harmful interference, and (2) this device must accept any interference received, including interference that may cause undesired operation of the device.

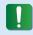

Wireless devices are not user serviceable. Do not modify them in any way.

Modification to a wireless device will void the authorization to use it. Contact manufacturer for service.

### **Health and safety information**

### **Exposure to Radio Frequency (RF) Signals**

### **Certification Information**

This product can contain an embedded radio transmitter and receiver. It is designed and manufactured not to exceed the exposure limits for radio frequency (RF) energy set by the Federal Communications Commission (FCC) of the U.S. government. These FCC exposure limits are derived from the recommendations of two expert organizations, the National Council on Radiation Protection and Measurement (NCRP) and the Institute of Electrical and Electronics Engineers (IEEE). In both cases, the recommendations were developed by scientific and engineering experts drawn from industry, government, and academia after extensive reviews of the scientific literature related to the biological effects of RF energy.

Before a new model is available for sale to the public, it must be certified to the FCC that it does not exceed the exposure limit established by the FCC. Evaluation per each model is performed in positions and locations (e.g. at the bottom on the body) as required by the FCC.

For body worn operation, this model meets the FCC RF exposure guidelines when used with Samsung accessory designated for this product. Non-compliance with the above restrictions may result in violation of FCC RF exposure guidelines.

RF exposure or SAR information can viewed on-line at http://www.fcc.gov/oet/ea/fccid/. This site uses this product FCC ID number on the outside of the product. Sometimes it may be necessary to remove the battery pack to find number. Once you have the FCC ID number for a particular product, follow the instructions on the website and it should provide RF exposure information or values for typical or maximum SAR for particular product.

For corresponding model only

The Specific Absorption Rate (SAR) is a measure of the rate of absorption of RF energy by the human body expressed in units of watts per kilogram (W/kg). The FCC wireless devices to comply with a safety lilmit of 1.6 watts per kilogram (1.6W/kg).

SAR level of this device while operating can be well below the maximum value. This is because the device is designed to operate at multiple power levels so as to use only the power required to reach the network. In general, the closer you are to a wireless base station antenna, the lower the power output.

### Canada

### **Unintentional Emitter per ICES-003**

This digital apparatus does not exceed the Class B limits for radio noise emissions from digital apparatus as set out in the radio interference regulations of Industry Canada.

### **Intentional Emitter per RSS 210**

This device complies with RSS 210 of Industry Canada. Operation is subject to the following two conditions: (1) this device may not cause interference, and (2) this device must accept any interference, including interference that may cause undesired operation of this device."

The term "IC" before the equipment certification number only signifies that the Industry Canada technical specifications were met. To reduce potential radio interference to other users, the antenna type and its gain should be so chosen that the equivalent isotropically radiated power (EIRP) is not more than that required for successful communication. To prevent radio interference to the licensed service, this device is intended to be operated indoors and away from windows to provide maximum shielding. Equipment (or its transmit antenna) that is installed outdoors is subject to licensing.

(If fitted with 2.4G band or 5G band)

Low power, Radio LAN type devices (radio frequency (RF) wireless communication devices), operating in the 2.4GHz/5GHz Band, may be present (embedded) in your notebook system. This section is only applicable if these devices are present. Refer to the system label to verify the presence of wireless devices.

Wireless devices that may be in your system are only qualified for use in Canada if an Industry Canada ID number is on the system label.

When using IEEE 802.11a wireless LAN, this product is restricted to indoor use due to its operation in the 5.15- to 5.25-GHz frequency range. Industry Canada requires this product to be used indoors for the frequency range of 5.15 GHz to 5.25 GHz to reduce the potential for harmful interference to co-channel mobile satellite systems. High power radar is allocated as the primary user of the 5.25- to 5.35-GHz and 5.65 to 5.85-GHz bands. These radar stations can cause interference with and/or damage to this device.

The maximum allowed antenna gain for use with this device is 6dBi in order to comply with the E.I.R.P limit for the 5.25- to 5.35 and 5.725 to 5.85 GHz frequency range in point-to-point operation.

The power output of the wireless device (or devices), which may be embedded in your notebook, is well below the RF exposure limits as set by Industry Canada. Operation of this device is subject to the following two conditions: (1) This device may not cause harmful interference, and (2) this device must accept any interference received, including interference that may cause undesired operation of the device.

- To prevent radio interference to licensed service, this device is intended to be operated indoors and away from windows to provide maximum shielding. Equipment (or its transmit antenna) that is installed outdoors is subject to licensing.
- Wireless devices are not user serviceable. Do not modify them in any way. Modification to a wireless device will void the authorization to use it. Contact manufacturer for service.

French Version (Per RSS-GEN, Sec. 7.1.3)

Le présent appareil est conforme aux CNR d'Industrie Canada applicables aux appareils radio exempts de licence. L'exploitation est autorisée aux deux conditions suivantes : (1) l'appareil ne doit pas produire de brouillage, et (2) l'utilisateur de l'appareil doit accepter tout brouillage radioélectrique subi, même si le brouillage est susceptible d'en compromettre le fonctionnement.

### **Brazil**

Este produto esta homologado pela ANATEL, de acordo com os procedimentos regulamentados pela Resolucao 242/2000, e atende aos requisitos tecnicos aplicados.

Este equipamento opera em caráter secundário, isto é, não tem direito a proteção contra interferência prejudicial, mesmo de estações do mesmo tipo, e não pode causar interferência a sistemas operando em caráter primário.

**RF Exposure Statement (2.1091)** 

FCC RF Radiation Exposure Statement: FCC RF Radiation Exposure Statement: This equipment complies with FCC RF Radiation exposure limits set forth for an uncontrolled environment. This device and its antenna must not be colocated or operating in conjunction with any other antenna or transmitter.

This equipment should be installed and operated with a minimum distance of 20cm between the radiator and your body.

RF du FCC d'exposition aux radiations: Cet équipement est conforme à l'exposition de la FCC rayonnements RF limites établies pour un environnement non contrôlé. L'antenne pour ce transmetteur ne doit pas être même endroit avec d'autres émetteurs sauf conformément à la FCC procédures de produits Multi-émetteur.

Cet équipement doit être installé et utilisé avec une distance minimale de 20cm entre le radiateur et votre corps.

### **European Union**

### **European Union CE Marking and Compliance Notices**

Products intended for sale within the European Union are marked with the Conformité Européene (CE) Marking, which indicates compliance with the applicable Directives and European standards and amendments identified below. This equipment also carries the Class 2 identifier.

The following information is only applicable to systems labeled with the CE mark  $\boldsymbol{\zeta}$   $\boldsymbol{\xi}$  .

### **European Directives (€**

This Information Technology Equipment has been tested and found to comply with the following European directives:

- EMC Directive 2004/108/EC
- Low Voltage Directive 2006/95/EC
- R&TTE Directive 1999/5/EC

# **European Radio Approval Information (for products fitted with EU-approved radio devices)**

This Product is a Notebook computer; low power, Radio LAN type devices (radio frequency (RF) wireless communication devices), operating in the 2.4GHz/5GHz band, may be present (embedded) in your notebook system which is intended for home or office use. This section is only applicable if these devices are present. Refer to the system label to verify the presence of wireless devices.

### CEO

Wireless devices that may be in your system are only qualified for use in the European Union or associated areas if a CE mark  $\boldsymbol{\zeta}$   $\boldsymbol{\xi}$  with a Notified Body Registration Number and the Alert Symbol is on the system label.

The power output of the wireless device or devices that may be embedded in you notebook is well below the RF exposure limits as set by the European Commission through the R&TTE directive.

The low band 5.15 - 5.35 GHz is for indoor use only.

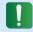

See 802.11b and 802.11g restrictions for specific countries or regions within countries under the heading "European Economic Area Restrictions" below.

### **EU R&TTE Compliance Statements**

| cs | Česky<br>[Czech]     | Samsung tímto prohlašuje, že tento Notebook<br>PC je ve shodě se základními požadavky a<br>dalšími příslušnými ustanoveními směrnice<br>1999/5/ES.                                                        |  |
|----|----------------------|----------------------------------------------------------------------------------------------------|--|
| da | Dansk<br>[Danish]    | Undertegnede Samsung erklærer herved, at<br>følgende udstyr Notebook PC overholder de<br>væsentlige krav og øvrige relevante krav i<br>direktiv 1999/5/EF.                                                |  |
| de | Deutsch<br>[German]  | Hiermit erklärt Samsung, dass sich das Gerät<br>Notebook PC in Übereinstimmung mit den<br>grundlegenden Anforderungen und den<br>übrigen einschlägigen Bestimmungen der<br>Richtlinie 1999/5/EG befindet. |  |
| et | Eesti<br>[Estonian]  | Käesolevaga kinnitab Samsung seadme<br>Notebook PC vastavust direktiivi 1999/5/<br>EÜ põhinõuetele ja nimetatud direktiivist<br>tulenevatele teistele asjakohastele sätetele.                             |  |
| en | English              | Hereby, Samsung, declares that this Notebook PC is in compliance with the essential requirements and other relevant provisions of Directive 1999/5/EC.                                                    |  |
| es | Español<br>[Spanish] | Por medio de la presente Samsung declara<br>que el Notebook PC cumple con los requisitos<br>esenciales y cualesquiera otras disposiciones<br>aplicables o exigibles de la Directiva 1999/5/CE.            |  |

| el | Ελληνική<br>[Greek]      | ΜΕ ΤΗΝ ΠΑΡΟΥΣΑ Samsung ΔΗΛΩΝΕΙ ΟΤΙ Notebook PC ΣΥΜΜΟΡΦΩΝΕΤΑΙ ΠΡΟΣ ΤΙΣ ΟΥΣΙΩΔΕΙΣ ΑΠΑΙΤΗΣΕΙΣ ΚΑΙ ΤΙΣ ΛΟΙΠΕΣ ΣΧΕΤΙΚΕΣ ΔΙΑΤΑΞΕΙΣ ΤΗΣ ΟΔΗΓΙΑΣ 1999/5/ΕΚ.                            |  |  |
|----|--------------------------|----------------------------------------------------------------------------------------------------|--|--|
| fr | Français<br>[French]     | Par la présente Samsung déclare que l'appareil<br>Notebook PC est conforme aux exigences<br>essentielles et aux autres dispositions<br>pertinentes de la directive 1999/5/CE.  |  |  |
| it | Italiano<br>[Italian]    | Con la presente Samsung dichiara che questo<br>Notebook PC è conforme ai requisiti essenziali<br>ed alle altre disposizioni pertinenti stabilite<br>dalla direttiva 1999/5/CE. |  |  |
| Ιv | Latviski<br>[Latvian]    | Ar šo Samsung deklarē, ka Notebook PC atbilst<br>Direktīvas 1999/5/EK būtiskajām prasībām un<br>citiem ar to saistītajiem noteikumiem.                                         |  |  |
| It | Lietuvių<br>[Lithuanian] | Šiuo Samsung deklaruoja, kad šis Notebook PC<br>atitinka esminius reikalavimus ir kitas 1999/5/<br>EB Direktyvos nuostatas.                                                    |  |  |
| nl | Nederlands<br>[Dutch]    | Hierbij verklaart Samsung dat het toestel<br>Notebook PC in overeenstemming is met<br>de essentiële eisen en de andere relevante<br>bepalingen van richtlijn 1999/5/EG.        |  |  |
| mt | Malti<br>[Maltese]       | Hawnhekk, Samsung, jiddikjara li dan<br>Notebook PC jikkonforma mal-ħtiāijiet<br>essenzjali u ma provvedimenti oħrajn relevanti<br>li hemm fid-Dirrettiva 1999/5/EC.           |  |  |

| hu | Magyar<br>[Hungarian]     | Alulírott, Samsung nyilatkozom, hogy a<br>Notebook PC megfelel a vonatkozó alapvető<br>követelményeknek és az 1999/5/EC irányelv<br>egyéb előírásainak.                                |  |  |
|----|---------------------------|----------------------------------------------------------------------------------------------------|--|--|
| pl | Polski<br>[Polish]        | Niniejszym Samsung oświadcza, Ŝe Notebook<br>PC jest zgodny z zasadniczymi wymogami oraz<br>pozostałymi stosownymi postanowieniami<br>Dyrektywy 1999/5/EC.                             |  |  |
| pt | Português<br>[Portuguese] | Samsung declara que este Notebook PC está conforme com os requisitos essenciais e outras disposições da Directiva 1999/5/CE.                                                           |  |  |
| şl | Slovensko<br>[Slovenian]  | Samsung izjavlja, da je ta Notebook PC v skladu<br>z bistvenimi zahtevami in ostalimi relevantnimi<br>določili direktive 1999/5/ES.                                                    |  |  |
| sk | Slovensky<br>[Slovak]     | Samsung týmto vyhlasuje, že Notebook PC<br>spĺňa základné požiadavky a všetky príslušné<br>ustanovenia Smernice 1999/5/ES.                                                             |  |  |
| fi | Suomi<br>[Finnish]        | Samsung vakuuttaa täten että Notebook<br>PC tyyppinen laite on direktiivin 1999/5/<br>EY oleellisten vaatimusten ja sitä koskevien<br>direktiivin muiden ehtojen mukainen.             |  |  |
| SV | Svenska<br>[Swedish]      | Härmed intygar Samsung att denna Notebook<br>PC står I överensstämmelse med de väsentliga<br>egenskapskrav och övriga relevanta<br>bestämmelser som framgår av direktiv 1999/5/<br>EG. |  |  |

|    | Íslenska<br>[Icelandic] | Hér með lýsir Samsung yfir því að Notebook PC<br>er í samræmi við grunnkröfur og aðrar kröfur,<br>sem gerðar eru í tilskipun 1999/5/EC.            |  |
|----|-------------------------|----------------------------------------------------------------------------------------------------|--|
| nο | Norsk<br>[Norwegian]    | Samsung erklærer herved at utstyret Notebook<br>PC er i samsvar med de grunnleggende krav og<br>øvrige relevante krav i direktiv 1999/5/EF.        |  |
|    | Türkiye<br>[Türkçe]     | Bu belge ile, Samsung bu Notebook PC'nin<br>1999/5/EC Yönetmeliğinin temel gerekliliklerine<br>ve ilgili hükümlerine uygun olduğunu beyan<br>eder. |  |

To view the EU Declaration of Conformity for this product (in English only), go to: http://www.samsung.com/uk/support/main/supportMain.do or http://www.samsung.com/uk/support then search the model number of the product.

If the Declaration of Conformity for the model you are interested in is not available on our web-site, please contact your distributor or below address.

doc.eu@samsung.com

### **Manufacturer Information**

### Samsung Electronics Co., Ltd.

129, Samsung-Ro, Yeongtong-Gu, Suwon-City, Gyeonggi-Do, 443-742, Korea

### Samsung Electronics Suzhou Computer Co., Ltd.

No. 198, Fangzhou Road, Suzhou Industrial Park, Jiangsu Province, 215021, China

Tel: +86-512-6253-8988

### Samsung Electronics Vietnam Co., Ltd.

Yen Phong 1, I.P Yen Trung Commune, Yen Phong Dist., Bac Ninh Province, Vietnam

For the web or the phone number of Samsung Service Centre, see the Warranty or contact the retailer where you purchased your product.

### **European Economic Area Restrictions**

### Local Restriction of 802.11b/802.11g Radio Usage

[Note to integrator: The following statements on local restrictions must be published in all end-user documentation provided with the system or product incorporating the wireless product.]

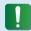

Due to the fact that the frequencies used by 802.11b/802.11g wireless LAN devices may not yet be harmonized in all countries, 802.11b/802.11g products are designed for use only in specific countries or regions, and are not allowed to be operated in countries or regions other than those of designated use.

As a user of these products, you are responsible for ensuring that the products are used only in the countries or regions for which they were intended and for verifying that they are configured with the correct selection of frequency and channel for the country or region of use. Any deviation from permissible settings and restrictions in the country or region of use could be an infringement of local law and may be punished as such.

The European variant is intended for use throughout the European Economic Area. However, authorization for use is further restricted in particular countries or regions within countries, as follows:

### General

European standards dictate maximum radiated transmit power of 100 mW effective isotropic radiated power (EIRP) and the frequency range 2400 – 2483.5 MHz.

The low band 5.15 - 5.35 GHz is for indoor use only.

### **Belgium**

Dans le cas d'une utilisation privée, à l'extérieur d'un bâtiment, audessus d'un espace public, aucun enregistrement n'est nécessaire pour une distance de moins de 300m. Pour une distance supérieure à 300m un enregistrement auprès de l'IBPT est requise. Pour une utilisation publique à l'extérieur de bâtiments, une licence de l'IBPT est requise. Pour les enregistrements et licences, veuillez contacter l'IBPT.

Pour les autres langues, reportez-vous aux modes d'emploi correspondants.

### **France**

The low band 5.15 - 5.35 GHz is for indoor use only.

### **RTC CAUTION**

CAUTION: Danger of explosion if battery is incorrectly replaced. Replace only with the same or equivalent type recommended by the manufacturer. Discard used batteries according to the Manufacturer's instruction.

Attention: Danger d'explosion si les piles sont mal palcées. Remplacez les piles usagées uniquement par des piles de type identique ou équivalent recommandees par is fabriquant. Otez les piles usagées selon les instructions du fabriquant.

### **RF Exposure**

### **General Statement on RF energy**

Your Notebook PC contains a transmitter and a receiver. When it is ON, it receives and transmits RF energy. When you communicate with your Notebook PC, the system handling your connection controls the power level at which your Notebook PC transmits.

### (!) Body worn operation

Important safety information regarding radiofrequency radiation (RF) exposure

To ensure compliance with RF exposure guidelines the Notebook PC must be used with a minimum of 20.0 cm antenna separation from the body. The transmission antenna of Notebook PC is located in the top of the LCD

Failure to observe these instructions could result in your RF exposure exceeding the relevant guideline limits.

### Limiting exposure to radio frequency (RF) fields

For individuals concerned about limiting their exposure to RF fields, the World Health Organisation (WHO) provides the following advice:

Precautionary measures: Present scientific information does not indicate the need for any special precautions for the use of the Notebook PC. If individuals are concerned, they might choose to limit their own or their children's RF exposure by limiting the length of connections, or using 'hands-free' devices to keep your Notebook PC away from the head and body.

Further information on this subject can be obtained from the WHO home page http://www.who.int/pehemf

WHO Fact sheet 193: June 2000.

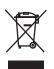

# **Correct disposal of this product**(Waste Electrical & Electronic Equipment)

### (Applicable in countries with separate collection systems)

This marking on the product, accessories or literature indicates that the product and its electronic accessories (e.g. charger, headset, USB cable) should not be disposed of with other household waste at the end of their working life.

To prevent possible harm to the environment or human health from uncontrolled waste disposal, please separate these items from other types of waste and recycle them responsibly to promote the sustainable reuse of material resources.

Household users should contact either the retailer where they purchased this product, or their local government office, for details of where and how they can take these items for environmentally safe recycling.

Business users should contact their supplier and check the terms and conditions of the purchase contract. This product and its electronic accessories should not be mixed with other commercial wastes for disposal.

### **India Only**

For more information on safe disposal and recycling visit our website www.samsung.com/in or contact our Helpline numbers - 18002668282, 180030008282.

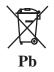

## **Correct disposal of batteries in this product**

### (Applicable in countries with separate collection systems)

This marking on the battery, manual or packaging indicates that the batteries in this product should not be disposed of with other household waste at the end of their working life. Where marked, the chemical symbols Hg, Cd or Pb indicate that the battery contains mercury, cadmium or lead above the reference levels in EC Directive 2006/66. If batteries are not properly disposed of, these substances can cause harm to human health or the environment.

To protect natural resources and to promote material re-use, please separate batteries from other types of waste and recycle them through your local, free battery return system.

### **USA ONLY**

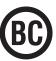

This Perchlorate warning applies only to primary CR (Maganese Dioxide) Lithium coin cells in the product sold or distributed ONLY in California USA.

"Perchlorate Material- special handling may apply, See www.dtsc. ca.gov/hazardouswaste/perchlorate."

Dispose unwanted electronics through an approved recycler.

To find the nearest recycling location, go to our website: www.samsung.com/recyclingdirect Or call, (877) 278-0799

For battery recycling go to call2recycle.org; or call 1-877-723-1297

Warning: This product contains chemicals known to the state of California to cause cancer and reproductive toxicity.

### **Samsung Packaging Take-Back Program**

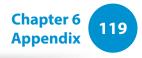

In partnering with select recyclers, Samsung offers packaging take-back at no cost to you.

Simply call the following number for the locations nearest you.

CRT Processing, LLC

(877) 278-0799

Kathy Severson – Logistics contact

Dispose unwanted electronics through an approved recycler.

To find the nearest recycling location, go to our website:

www.samsung.com/recyclingdirect Or call, (877) 278-0799

### **TCO Certified** (for corresponding models only)

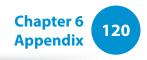

### **Congratulations!**

## This product is TCO Certified for Usability and the Environment.

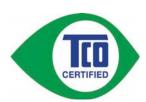

The product you have just purchased carries the TCO Certified label. This means that your computer is designed, manufactured and tested according to some of the strictest performance

and environmental criteria in the world. That makes for a high performance product designed with the user in focus and one that also minimizes the impact on the climate and our natural environment.

TCO Certified is a third party verified program, where every product model is tested by an accredited impartial test laboratory. All criteria have been developed by TCO Development in collaboration with scientists, product experts, users as well as manufacturers all over the world.

Here are some of the features offered with this product:

### **Usability – Designed for You**

- Good visual ergonomics and image quality, ensuring top performance and reduced risk of eye strain. Several requirements within the area of luminance, contrast, resolution and color
- Designed with the option to connect an external display, keyboard and mouse (recommended when working with a notebook or netbook for longer periods)

- Ergonomic keyboard design for ease of use and good readability
- Fully tested according to rigorous safety standards
- Low Electric and Magnetic field emissions. Low acoustic noise levels

### **Environment- Designed for the Planet**

- Brand demonstrates corporate social responsibility and has a certified environmental management system (EMAS or ISO 14001)
- Very low energy consumption both in idle- and standby mode, reducing climate impact
- Restrictions on hazardous materials: chlorinated and brominated flame retardants, plasticizers, plastics and heavy metals such as cadmium, mercury, lead and hexavalent chromium (mercury ban and limits on hazardous flame retardants go beyond RoHS compliance)
- Both product and product packaging are designed for recycling
- The brand company offers take-back options

For more information, please visit www.tcodevelopment.com

TCO Certified – Technology for You and the Planet

TCOF1190 TCO Document Version 2.0

### **Product Specifications**

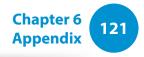

The system specifications may differ depending on the derived models. For detailed system specifications, refer to the product catalogue.

| CPU<br>(Optional)               | Intel Dual-Core i3/i5 Processor<br>Intel Pentium/Celeron Processor<br>AMD Quad-Core Processor                                                                                       |  |  |
|---------------------------------|----------------------------------------------------------------------------------------------------|--|--|
| <b>Main Memory</b>              | Memory type: 2 SODIMM (DDR3L type)                                                                                                    |  |  |
| Storage<br>Device<br>(Optional) | 7 mmH SATA HDD<br>9.5 mmH SATA HDD                                                                                                    |  |  |
| Graphics<br>(Optional)          | Intel HD Graphics (Internal) Intel HD Graphics 4400 Intel HD Graphics 4200 NVIDIA Geforce 820M (Optimus) AMD Readon (TM) R3 Graphics AMD Readon (TM) R4 Graphics AMD Radeon R5 M230 |  |  |
| Operating<br>Environment        | Temperature: -5~40°C for storage,<br>10~35°C when operating<br>Humidity: 5~90% for storage,<br>20~80% when operating                                                                |  |  |
| AC/DC Rating<br>(Optional)      | Input: 100-240VAC, 50~60Hz,<br>Output: 19VDC 2.1A, 19VDC 3.16A, 19VDC 4.74A                                                                                                    |  |  |

# PC Rating (Optional)

19VDC 2.1A (40W) 19VDC 3.16A (60W) 19VDC 4.74A (90W)

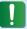

- Optional components may not be provided or different components may be provided depending on the computer model.
- The system specifications are subject to change without notice.
- The Storage device capacity of a computer in which Recovery is installed, is represented as smaller than the product specification.
- The amount of memory that Windows can use may be smaller than the actual amount of memory available.

### **Product Specifications**

### **Registered Trademarks**

Samsung is a registered trademark of Samsung Co., Ltd.

Intel, Pentium/Dual-Core/Quad-Core are registered trademarks of the Intel Corporation.

AMD, Dual-Core/Quad-Core are registered trademarks of the AMD Corporation.

Microsoft, MS-DOS, and Windows are registered trademarks of the Microsoft Corporation.

The terms HDMI and HDMI High-Definition Multimedia Interface, and the HDMI Logo are trademarks or registered trademarks of HDMI Licensing LLC in the United States and other countries.

All other product or company names mentioned herein are registered trademarks of their respective companies.

### **ENERGY STAR® Partner**

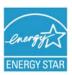

As an ENERGY STAR® Partner, SAMSUNG has determined that this product meets the ENERGY STAR® guidelines for energy efficiency.

- The ENERGY STAR Program has reduced greenhouse gas emissions and saved energy through voluntary labeling.
- Power management setting of this product have been enabled by default, and have various timing settings from 1 minute to 5 hours.
- The product can wake with a button press on the chassis from sleep mode.

### **HDMI**

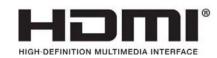

The Glossary lists the terminologies used in this User Guide. For terminologies other than these, look in Windows Help.

### **Backup**

A way to save the current data to restore it later if necessary. A backup is a way to restore computer data when the data or computer is damaged.

### **Chargeable USB**

This program enables supplying power to a specific USB port when the system is in power saving mode, hibernation mode or off.

### Client

This refers to a computer that uses a shared network resource provided by a server.

#### **DDR SDRAM**

### (Double Data Rate Synchronous Dynamic Random Access Memory)

DRAM is a memory type whose cells consist of a capacitor and transistor manufactured at a low price. SDRAM is a memory type whose performance has been improved by synchronizing the clock with the external CPU clock. DDR SDRAM is a memory type whose performance has been improved by doubling the operating speed of the SDRAM and is widely used nowadays. This computer uses DDR SDRAM.

### **Device Manager**

An administrative tool used to manage computer devices. You can add or remove hardware or update a device driver using the Device Manager.

### **DHCP** (Dynamic Host Configuration Protocol)

This refers to automatically allocating IP addresses to the users on the network by the network administrators.

#### **Direct X**

An application interface developed to enable Windows application programs to access hardware devices at a very high speed. Since the operating speed of graphics, memory and sound cards must be very fast to provide high quality video and sound for games, Direct X enables faster control and interaction between applications and hardware devices. By using Direct X, the multimedia performance of Windows has been hugely improved.

### **Driver**

Software that interacts between the hardware and the operating system. An operating system knows the hardware information and controls the hardware. In general, a driver is supplied with the corresponding hardware device.

### **D-sub** (D-subminiature)

This is the cable connecting a general CRT monitor and the computer. Analog video is output through this cable.

### **DVD** (Digital Versatile Disk)

DVD was developed to replace CD (compact disk). Although the shape and size of the disc are the same as that of a CD, the capacity of a DVD is at least 4.7GB while the capacity of a CD is 600MB. DVD video is digital unlike VHS (analog) video and supports MPEG2 compression and digital audio. To play a DVD, a DVD drive is required.

### **Firewall**

A security system used to protect an internal network or intranet from external networks through an authentication procedure.

#### **HDMI**

This is a digital video / audio interface specification that transmits video and audio signals over a single cable.

### **Hibernation Mode**

A power mode that saves all data in memory to the hard disk and turns the CPU and hard disk off. When canceling Hibernation Mode, all application programs that were running are restored to their last state.

#### Icon

This refers to a small image that represents a file that users can use.

### IEEE802.XX

This is a set fo specifications developed by the 802 committee of IEEE for the LAN connection method called XX.

### **LAN** (Local Area Network)

A communications network connecting computers, printers and other devices within a local area such as within a building. A LAN enables all connected devices to interact with other devices on the network. The current LAN uses the Ethernet media access control method developed in the early 1980s. To connect to an Ethernet, a network card called a LAN card, Ethernet card or network interface card is required. To exchange data between computers, a protocol is required besides the hardware equipment. Windows Vista uses TCP/IP as the default protocol.

### **LCD** (Liquid Crystal Display)

There are Passive Matrix and Active Matrix LCD types. This computer uses the Active Matrix type LCD called a TFT LCD. Since an LCD is implemented by transistors instead of a cathode-ray tube unlike a CRT, its size can be slim. And because it does not blink, it reduces eye strain.

#### **Network**

A group of computers and devices, such as printers and scanners, connected by a communications link. A network can be either small or large and can be connected permanently through cables or temporarily through telephone lines or wireless links. The biggest network is the Internet, a worldwide network.

#### **Network Administrator**

A user who plans, configures and manages network operations. Sometimes, a network administrator is called a system administrator.

#### **Notification Area**

This refers to the right area of the Taskbar including program icons such as the volume control, the power options and the time.

### **Partition**

This refers to the act or practice of dividing the storage space of a hard disk drive into separate data areas known as partitions. If a 100GB hard disk drive is partitioned into 2 x 50GB partitions, the hard disk drive can be used as if there are 2 hard disk drives.

# **PCMCIA**( Personal Computer Memory Card International Association) **card**

This is an extended card slot specification for mobile computers such as a notebook computer. Not only a memory, device but also most peripherals such as hard disk drives, LAN cards, etc. can be connected to this card slot.

#### **Protocol**

A protocol is a set of rules used by computers to communicate with each other across a network. A protocol is a convention or standard that controls or enables the connection, communication, and data transfer between computing endpoints. It defines the data transmission procedures and the transmission medium for more efficient network functions.

### **Quick Launch**

This refers to a toolbar that can be configured so that you can launch a program such as Internet Explorer or display the Windows Desktop with one click. You can add any icon to the quick launch area of the Taskbar and launch frequently used program by clicking that icon.

### **SDHC** (Secure Digital High Capacity) **card**

This is the extension of the SD card that supports over 2GB bytes.

#### Server

In general, a server refers to a computer that provides shared resources for network users.

### **Share**

This refers to setting a resource of a computer such as a folder or printer so that other users can also use it.

#### **Shared Folder**

A folder that can be used by other users on the network.

### **Sleep Mode**

A power mode that enables computers to save power consumption when they are not being used. When a computer is in Sleep Mode, the data on the computer memory is not saved to the hard disk. If the power is turned off, the data in memory will be lost.

### **System File**

System Files refer to files that are read and used by the Windows operating system. In general, system files must not be deleted or moved.

#### TCP/IPv4

This is a 4 byte (32 bit) address system separated into each byte (8 bits) by a dot and each byte is represented as a decimal number.

### **USB** (Universal Serial Bus)

This refers to a serial interface standard developed to replace the conventional interface standards such as Serial and PS/2.

The data transmission specifications are one of the interface standards used to connect a computer to peripheral devices. These specifications include USB 1.0, 1.1, 2.0 and 3.0.

It is appropriate to support peripheral devices that require high data rates such as an AV device, secondary HDD or CD-RW. The higher the version (e.g. USB 3.0), the higher the data rate provided.

### **Windows Media Player**

A multimedia program included with Windows. Using this program, you can play a media file, create an audio CD, listen to a radio broadcast, search and manage media files, and copy files to a portable device, etc.